# **TANDBERG Codian IP VCR**

# Tutorial

IP VCR 2200 Series MSE 8220 blade

Version 4 Revision 4

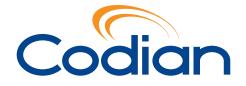

TANDBERG Philip Pedersens vei 20 1366 Lysaker Norway Telephone: +47 67 125 125 Telefax: +47 67 125 234 Video: +47 67 117 777 E-mail: tandberg@tandberg.com

# Contents

| Introduction 1                                            |
|-----------------------------------------------------------|
| Connecting the IP VCR to your network 2                   |
| Before connecting the power 2                             |
| Assigning an IP Address to the IP VCR                     |
| Log in to the web interface                               |
| Choosing a gatekeeper                                     |
| Registering the IP VCR with an external gatekeeper6       |
| Registering the IP VCR with the internal gatekeeper7      |
| Creating recordings                                       |
| Calling out and recording 10                              |
| Recording using the Recording Console 13                  |
| Recording point-to-point H.323 calls 15                   |
| Recording a conference when the IP VCR calls out          |
| Recording a conference when the MCU calls the IP VCR 17   |
| Playing back recordings19                                 |
| Playing back to a PC 19                                   |
| Playing back to an endpoint                               |
| Using the auto attendant25                                |
| Dial the auto attendant and create a recording 25         |
| Customizing the auto attendant banner                     |
| Using Folders                                             |
| Recording directly to a folder                            |
| Recording directly to a folder with the recording console |
| Dialing the auto attendant for a specific folder 30       |
| Recording computer displays                               |
| Configuring the IP VCR to use H.239                       |
| Recording the content channel                             |
| Using a gateway to call the IP VCR                        |
| Transferring recordings                                   |
| Downloading a recording to your PC 35                     |
| Uploading a recording from your PC 37                     |
| Transferring a recording from one IP VCR to another       |
| Managing endpoints                                        |
| Setting up users and editing user privileges41            |
| Closing the IP VCR browser                                |

# Introduction

This tutorial provides detailed instructions on how to set up and administer the Codian IP Video Conference Recorder (IP VCR). It describes how to connect the unit, and then how to log in and use it to set up a connection with endpoints and conferences.

### Using the tutorial

The tutorial is designed to be followed in the order in which the steps are provided.

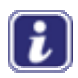

Online help complements this guide by providing detailed descriptions of each of field. To display help at any time, click the icon in the top right hand corner of the screen.

In this tutorial the instruction 'Go to **Settings** > **Gatekeeper**' means click the Settings link on the menu bar and then click the Gatekeeper tab.

|           | $\bigcirc$ |           |                   |                          |                 |          |              |          |                    | VC          | <b>R</b> 2240 |
|-----------|------------|-----------|-------------------|--------------------------|-----------------|----------|--------------|----------|--------------------|-------------|---------------|
| Cc        | bdi        | an        |                   |                          |                 |          |              | ho       | st: <b>10.2.13</b> | 6.31 login: | admin         |
| Home      | Status     | Network   | Settings          | Recordings               | Connectio       | ns Users | Endpoints    | Gateways | Gatekeeper         | Events      | Help          |
| Home > Se | ttings     |           | 1                 |                          |                 |          |              |          |                    |             | i             |
| Connecti  | ons G      | atekeeper | SIP               | Recording                | H.239           | Banner   | User interfa | ce Time  | Upgrade            | Shutdown    | Ľ             |
|           |            | <u> </u>  |                   |                          |                 |          |              |          |                    |             |               |
|           |            |           | <br>Click<br>Then | on setting<br>click on C | gs<br>Gatekeepe | er       |              |          |                    |             |               |

Throughout this guide there are helpful tips in green that explain things in more detail, for example:

Before powering on the IP VCR, connect the blue console cable included with the IP VCR to the console port.

These provide useful advice on features and functions of the unit.

### Assumptions

It is assumed that you have used video conference recording equipment before and understand industry standard terms.

Ideally you need access to a Codian MCU unit in addition to an IP VCR so you can see the effect of joining and of recording a conference. To try all of the features described in this tutorial you also need a gatekeeper and two endpoints.

### **IP VCR software version**

This tutorial was prepared using IP VCR 2200 series version 2.2 software. If you are using this tutorial with a different release of the IP VCR or the VCR blade (the MSE 8220 VCR blade) some screen shots may be different.

# **Connecting the IP VCR to your network**

This section gives an overview of the commands needed to set up and log in to the IP VCR. You will make your first recording in the next section, Creating recordings.

### Before connecting the power

- 1 Connect the console port using the blue console cable included with the IP VCR
- 2 Set your console software to the following settings:

| Value        | Setting |
|--------------|---------|
| Baud rate    | 38400   |
| Data bits    | 8       |
| Parity       | None    |
| Stop bits    | 1       |
| Flow control | None    |

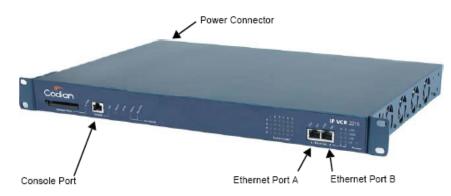

3 Connect an Ethernet cable from Ethernet Port A to an Ethernet switch (rather than a hub) in order to minimize the interference from other devices on the network

The Ethernet port is a 10/100/1000 Mbps auto-sensing connection.

4 Turn on the IP VCR by plugging in the power lead

The IP VCR does not have an on/off switch.

### Assigning an IP Address to the IP VCR

1 Wait until the red alarm light on the front panel is extinguished and the command prompt appears on the console:

#### IPVCR:>

By default, the IP VCR 2200 uses DHCP to obtain an IP address. However, you can assign a static IP address if you prefer or if a DHCP server is not available.

- 2 Assign the IP address by one of the following methods:
  - a. To use DHCP, enter *dhcp* at the VCR prompt and then press Enter.

IPVCR:> dhcp

b. To assign a static IP address, enter the information using the following format and then press Enter:

static <IP> <netmask> <default gateway> <DNS server>

If you do not have a DNS server, use 0.0.0.0 in place of the DNS server address – you must enter a DNS server address. For example, to assign an address of 192.168.1.2 where the default gateway is at 192.168.1.1, enter: static 192.168.1.2 255.255.255.0 192.168.1.1 0.0.0.0

- 3 To display the current IP address, enter *status* at the VCR prompt and then make a note of the IP address as you will need it during the tutorial
  - To see all commands available from the console interface, type *help* and press **Enter**
  - ▶ To see the syntax for each of the commands, type them in and press **Enter**

### Log in to the web interface

You can now log in and control the IP VCR via the web interface. The web interface is used to administer the IP VCR device and manage recordings, users, and associated devices.

1 Using a web browser, type in the host name or IP address of the IP VCR that you displayed in the previous section

| Codian                             |                                                         |
|------------------------------------|---------------------------------------------------------|
| Play back a recording              |                                                         |
| Recording ID<br>PIN<br>Media       | Highest rate using QuickTime 💌<br>Stream this recording |
| Public folders  • Top-level folder |                                                         |
| <u>Click here to log in</u>        |                                                         |

You now automatically have the rights of the 'guest' user.

2 Click on the **Click here to log in** link

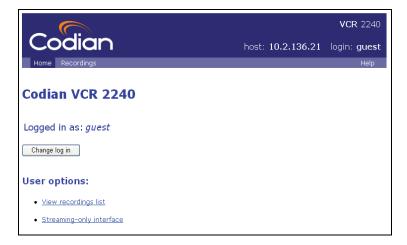

To configure the unit, you must log in as the admin user.

3 Click Change log in

| Enter Ne   | twork Password                                                          |
|------------|-------------------------------------------------------------------------|
| <b>?</b> > | This secure Web Site (at 10.2.136.21) requires you to log on.           |
| v          | Please type the User Name and Password that you use for<br>10.2.136.21. |
|            | User Name admin                                                         |
|            | Password                                                                |
|            | Save this password in your password list                                |
|            | OK Cancel                                                               |

4 Type in the username admin with no password and press Enter

|                                                                                                    |            |             |       |           |          |             | <b>VCR</b> 2240 |
|----------------------------------------------------------------------------------------------------|------------|-------------|-------|-----------|----------|-------------|-----------------|
| Codian                                                                                                    |            |             |       |           | host:    | 10.2.136.31 | login: admin    |
| Home Status Network Settings                                                                                                    | Recordings | Connections | Users | Endpoints | Gateways | Gatekeeper  | Events Help     |
| Codian VCR 2240                                                                                                    |            |             |       |           |          |             |                 |
| Logged in as: admin                                                                                                    |            |             |       |           |          |             |                 |
| Privilege level: administrator                                                                                                    |            |             |       |           |          |             |                 |
| Change log in                                                                                                    |            |             |       |           |          |             |                 |
| Administrator options                                                                                                    |            |             |       |           |          |             |                 |
| System status     System settings     View and configure recordings     View connections     Configure user accounts     Update user profile     Configure pre-defined endpoints     Configure gateways     View event log |            |             |       |           |          |             |                 |
| <ul> <li><u>Configure network</u></li> <li><u>Update system software</u></li> </ul>                                                                                                    |            |             |       |           |          |             |                 |
| <u>Streaming-only interface</u>                                                                                                    |            |             |       |           |          |             |                 |
| Diagnostic information                                                                                                    |            |             |       |           |          |             |                 |

You are advised to set up a password for the admin account to restrict who is able to perform box-wide configuration changes such as changing the IP VCR's IP address. Instructions are provided later in the tutorial.

The web interface screens have a number of features in common:

- Menu bar with a number of options that open up setup, configuration or status screens
- Screens with one or more tabs where each tab is a separate page
- Pages with one or more sections. Section headings are in blue with white writing. Some pages have several sections and you will need to scroll down to see all the sections
- Links and buttons. Some buttons appear more than once on a page so that you do not need to scroll too far
- If the page has an icon then clicking on the icon will open the online help page for the current page
- The navigation aid below the menu bar shows where you are in the web interface by identifying the levels that you have worked through to reach the current page

# **Choosing a gatekeeper**

A gatekeeper is an H.323 entity on the network that provides services such as address translation and network access control for H.323 terminals, gateways, and MCUs. A gatekeeper is optional on an H.323 network but its presence allows end users to replay recordings stored on the IP VCR by dialing a number or entering a text string. H.323 capable devices can be configured to register their IP and alias addresses with a gatekeeper. The IP VCR can register E.164 numeric IDs with the gatekeeper. H.323 endpoints can then call in to view and create recordings using numbers instead of having to use an IP address or domain name.

The IP VCR can be configured to work with your existing gatekeeper. If you do not have a gatekeeper on your network the IP VCR can provide a gatekeeper service for the H.323 network.

### Registering the IP VCR with an external gatekeeper

If you already have a gatekeeper on your network follow the steps in this section to configure the IP VCR to register with it. If you do not have a gatekeeper on your network proceed to **Registering the IP VCR with the internal gatekeeper**.

| Codian                 |                                       |                   |                  |             | <b>VCR</b> 2240     |
|------------------------|---------------------------------------|-------------------|------------------|-------------|---------------------|
| Coalan                 |                                       |                   | host:            | 10.2.136.31 | login: <b>admin</b> |
| Home Status Network    | Settings Recordings Connect           | ons Users Endpoi  | ints Gateways    | Gatekeeper  | Events Help         |
| Home > Settings        |                                       |                   |                  |             |                     |
| Connections Gatekeeper | SIP Recording H.239 Ban               | er User interface | Time Upgrade     | Shutdown    | ľ                   |
|                        |                                       |                   |                  |             |                     |
|                        | H.323 gatekeeper settings             |                   |                  |             |                     |
|                        | H.323 gatekeeper usage                | Enabled 🔽         |                  |             |                     |
|                        | H.323 gatekeeper address              | 10.2.138.44       |                  |             |                     |
|                        | Gatekeeper registration type          | Gateway           | *                |             |                     |
|                        | Ethernet port association             | Port A Port B     |                  |             |                     |
|                        | Prefix for IP VCR registrations       |                   |                  |             |                     |
|                        |                                       | 🗌 use as prefix f | or registrations |             |                     |
|                        |                                       | 🗌 register as a s | service prefix   |             |                     |
|                        | (Mandatory) H.323 ID to register      | VCR31             |                  |             |                     |
|                        | Point to point call incoming prefix   | 71                |                  |             |                     |
|                        | Point to point call outgoing prefix   |                   |                  |             |                     |
| Deregister prefixes    | s when all recording ports are in use |                   |                  |             |                     |
|                        | Register folder IDs                   |                   |                  |             |                     |
| Apply changes          |                                       |                   |                  |             |                     |

1 Go to Settings > Gatekeeper

- 2 Select Enabled from the H.323 gatekeeper usage drop down list
- 3 Enter the IP address or hostname of the gatekeeper on your network in the **H.323 gatekeeper address** text box
- 4 For the Gatekeeper registration type, select Gateway

If the IP VCR is configured to register prefixes Codian recommend registering the IP VCR as a Gateway. The "Which gatekeepers have been tested for the IP VCR?" FAQ in the Technical Support section of the Codian web site details any exceptions to this advice.

- 5 Ensure the **Port A** checkbox is selected
- 6 Enter a name for your IP VCR in the **H.323 ID to register** text box

H.323 endpoints that are registered with the gatekeeper can Users can call the VCR using the ID given here.

7 Enter 71 in the **Point to point incoming prefix** text box

The **Point to point incoming prefix** will be used later on in the tutorial.

8 Click Apply changes to register the IP VCR with the gatekeeper on your network

Your endpoints should also be registered with the gatekeeper on your network. Your endpoint documentation should describe how to register the endpoint with the gatekeeper.

### Registering the IP VCR with the internal gatekeeper

If you do not already have an H.323 gatekeeper on your network the IP VCR can be configured to provide gatekeeper services. You will also have to configure the firewall on the IP VCR to allow access to the H.323 gatekeeper service. Only complete this section if you have not completed the steps in the Registering the IP VCR with an external gatekeeper section.

Up to twenty five devices can be registered with the gatekeeper. A feature key can be purchased to increase this limit.

1 Go to Network > Services and set the H.323 gatekeeper checkbox

The H.323 gatekeeper firewall port is not open on the IP VCR by default. If you enable the built-in gatekeeper, without first opening the port, an error message will be displayed.

|                     |                          |           |          |     |        |          |             | VCR          | 2240  |
|---------------------|--------------------------|-----------|----------|-----|--------|----------|-------------|--------------|-------|
| Codian              |                          |           |          |     |        | host:    | 10.2.136.31 | login: a     | admin |
| Home Status Network | Settings Recordings      | Connectio | ns Users | End | points | Gateways | Gatekeeper  | Events       | Help  |
| Home > Services     |                          |           |          |     |        |          |             |              |       |
| Port A Port B       | Routes Servi             | ces       | SNMP     |     | QoS    |          |             |              | l     |
|                     |                          |           |          |     |        |          |             |              |       |
|                     | TCP servic               | e Po      | ort A    | Por | rt B   |          |             |              |       |
|                     | We                       | b 🗹       | 80       |     | 80     |          |             |              |       |
|                     | Incoming H.32            | 3 🔽       | 1720     |     | 1720   |          |             |              |       |
|                     | Incoming SIP (TCP        | ') 🔽      | 5060     |     | 5060   |          |             |              |       |
| Streamin            | ng (Windows Media Player | r) 🔽      | 1755     |     | 1755   |          |             |              |       |
|                     | Streaming (other         | r) 🔽      | 554      |     | 554    | _        |             |              |       |
|                     | FT                       |           | 21       |     | 21     | 7        |             |              |       |
|                     |                          |           |          |     |        |          |             |              |       |
|                     | UDP servic               | e Po      | ort A    | Por | rt B   |          |             |              |       |
|                     | SIP (UDP                 | r) 🗹      | 5060     |     | 5060   |          |             |              |       |
|                     | SNM                      | P 🗌       | 161      |     | 161    |          |             |              |       |
|                     | H.323 gatekeepe          | er 🔽      | 1719     |     | 1719   |          |             |              |       |
| Apply changes       |                          |           |          |     |        |          |             | Reset to def | ault  |

2 Click Apply changes to open the H.323 gatekeeper firewall port

### 3 Go to Gatekeeper

|                 | <u></u>     |           |          |                |                          |         |           |          |             | VCI    | <b>R</b> 2240 |
|-----------------|-------------|-----------|----------|----------------|--------------------------|---------|-----------|----------|-------------|--------|---------------|
| C               | odio        | an        |          |                |                          |         |           | host:    | 10.2.136.31 | login: | admin         |
| Home            | Status      | Network   | Settings | Recordings     | Connections              | Users   | Endpoints | Gateways | Gatekeeper  | Events | Help          |
| <u>Home</u> > B | uilt-in ga  | tekeeper  |          |                |                          |         |           |          |             |        |               |
| I               | Built-in ga | atekeeper |          |                |                          |         |           |          |             |        |               |
| Gate            | keeper      | config    | uration  | Con            | Gauration                |         |           |          |             |        |               |
|                 |             |           |          | Con            | figuration<br>Status Ena | ablad v |           |          |             |        |               |
|                 |             |           |          |                | Status Lin               | abled   |           |          |             |        |               |
|                 |             |           |          |                |                          |         |           |          |             |        |               |
|                 |             |           |          | Neighbor con   | _                        |         |           |          |             |        |               |
|                 |             |           |          | Neighbor ga    | tekeeper 1               |         |           |          |             |        |               |
|                 |             |           |          | Neighbor ga    | tekeeper 2               |         |           |          |             |        |               |
|                 |             |           |          | Ad             | ccept LRQs 🗹             |         |           |          |             |        |               |
|                 |             |           | Forwa    | rd LRQs for ur | nknown IDs Dis           | abled   |           | ~        |             |        |               |
|                 |             |           | Accept I | LCFs from non  | -neighbors               |         |           |          |             |        |               |
| Appl            | y changes   |           |          |                |                          |         |           |          |             |        |               |

4 Select **Enabled** from the status drop down list

The other fields can be left blank as they control gatekeeper neighboring. This is an advanced feature that is not covered by this tutorial. For more information on gatekeeper neighboring refer to the online help.

5 Click Apply changes to enable the built in gatekeeper

The IP VCR can now be configured to register with the built-in gatekeeper.

6 Go to Settings -> Gatekeeper

|                                                                                         | <b>VCR</b> 2240 |
|-----------------------------------------------------------------------------------------|-----------------|
| Codian host: 10.2.136.31                                                                | login: admin    |
| Home Status Network Settings Recordings Connections Users Endpoints Gateways Gatekeeper | Events Help     |
| Home > Settings                                                                         | _               |
| Connections Gatekeeper SIP Recording H.239 Banner User interface Time Upgrade Shutdown  | i               |
| H.323 gatekeeper settings                                                               |                 |
| H.323 gatekeeper usage Enabled 💌                                                        |                 |
| H.323 gatekeeper address 127.0.0.1                                                      |                 |
| Gatekeeper registration type Gateway                                                    |                 |
| Ethernet port association 🗹 Port A 🗌 Port B                                             |                 |
| Prefix for IP VCR registrations                                                         |                 |
| use as prefix for registrations                                                         |                 |
| register as a service prefix                                                            |                 |
| (Mandatory) H.323 ID to register VCR31                                                  |                 |
| Point to point call incoming prefix 71                                                  |                 |
| Point to point call outgoing prefix                                                     |                 |
| Deregister prefixes when all recording ports are in use 🗌                               |                 |
| Register folder IDs                                                                     |                 |
| Apply changes                                                                           |                 |

### 7 For H.323 gatekeeper usage, select Enabled

8 For H.323 gatekeeper address enter the local IP loopback address 127.0.0.1

### 9 For Gatekeeper registration type, select Gateway

If the IP VCR is configured to register prefixes Codian recommend registering the IP VCR as a Gateway. The "Which gatekeepers have been tested for the IP VCR?" FAQ in the Technical Support section of the Codian web site details any exceptions to this advice.

#### 9 Enter a name for your IP VCR in the H.323 ID to register text box

 $\rm H.323$  endpoints that are registered with the gatekeeper can Users can call the VCR using the ID given here.

### 10 Enter 71 in the **Point to point incoming prefix** text box

This **Point to point incoming prefix** will be used later on in the tutorial.

### 11 Click Apply changes to register the IP VCR with the internal gatekeeper

Your H.323 endpoints should also be registered with the gatekeeper on the IP VCR. Your endpoint documentation should describe how to register the endpoint with the gatekeeper.

# **Creating recordings**

There are a number of ways to create a recording:

- Call out and record: the IP VCR, via its web interface, calls out to a H.323 endpoint and records its media streams
- ▶ Make a call to the IP VCR after it has been configured to record incoming calls by default
- Call in to the IP VCR's auto attendant and select **Record session** to record yourself
- Call a specific gatekeeper registered numeric ID to trigger a recording
- Call another endpoint through the IP VCR (a point-to-point call) via a prefix the IP VCR has registered with the gatekeeper. The IP VCR will be part of the call and record the media streams from both endpoints

Equally there are a number of ways to play back a recording:

- Call out and play: the IP VCR, via its web interface, calls out to a H.323 endpoint and plays back a
  recording to it
- ▶ Streaming the recording to a user's desktop via a player application such as QuickTime<sup>TM</sup>
- Calling in to the IP VCR's auto attendant and selecting the recording for play back
- Registering the recording with a gatekeeper and playing it back by calling its registered numeric ID

In this tutorial you try several ways to record and play back.

# Calling out and recording

This section describes how to create your first recording by connecting directly to an endpoint. Later in the tutorial you will record video from a conference and from a point-to-point call.

#### 1 Go to Recordings

The Recordings list opens and shows any existing recordings.

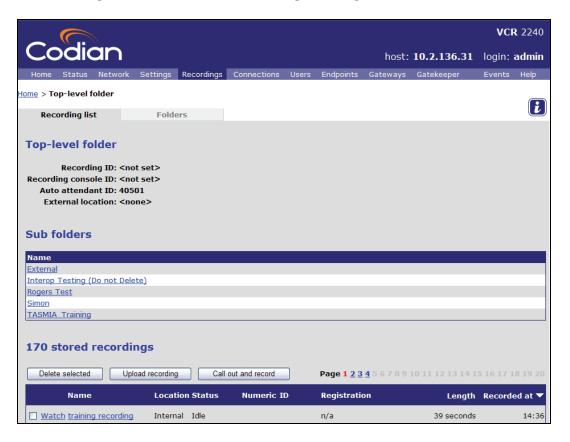

### 2 Click Call out and record

|                                                                                  |                          |             |                |                  | <b>VCR</b> 2240 |
|----------------------------------------------------------------------------------|--------------------------|-------------|----------------|------------------|-----------------|
| Codian                                                                           |                          |             | host:          | 10.2.136.31      | login: admin    |
|                                                                                  | Connections Users        | Endpoint    | s Gateways     | Gatekeeper       | Events Help     |
| Home > Top-level folder > Call out and record                                    |                          |             |                |                  |                 |
|                                                                                  |                          |             |                |                  | i               |
| Recording parameters                                                             |                          |             |                |                  |                 |
|                                                                                  |                          |             |                |                  |                 |
| To start recording, enter the name to be used for                                |                          |             |                |                  |                 |
| endpoint to call or select one from the list of pre-<br>be chosen automatically. | -configured devices.     | If you do r | ot supply a na | ame for the reco | rding, one will |
|                                                                                  |                          |             |                |                  |                 |
| Recording parameters                                                             |                          |             |                |                  |                 |
| Name of recording to create tr                                                   | raining recording 2      |             |                |                  |                 |
| Use recording console display                                                    |                          |             |                |                  |                 |
|                                                                                  |                          |             |                |                  |                 |
|                                                                                  |                          |             |                |                  |                 |
| New endpoint                                                                     |                          |             |                |                  |                 |
| Host name or IP address 10                                                       |                          |             |                |                  |                 |
| Call protocol 🧿                                                                  |                          |             |                |                  |                 |
| H.323 gateway <                                                                  | <none> 💌</none>          |             |                |                  |                 |
| Use SIP registrar<br>Motion / sharpness tradeoff <                               | use her wide acttings at | 1           |                |                  |                 |
| Transmitted video resolutions                                                    | • _                      |             |                |                  |                 |
| Preferred bandwidth from IP VCR <                                                |                          | <b>•</b>    |                |                  |                 |
| Preferred bandwidth from IP VCR <                                                |                          |             |                |                  |                 |
| Preferred bandwidth to IP VCR <                                                  |                          |             |                |                  |                 |
|                                                                                  | Call endpoint            |             |                |                  |                 |

- 3 Type in a name for the recording for example training recording 2
- 4 Type in the IP address or hostname of the endpoint that you want to record from
- 5 Select whether to connect to this endpoint using H.323 or SIP
- 6 Leave all other values as their default settings

Later in the tutorial you will be shown how to pre-configure H.323 endpoints. This allows recordings to be started quickly using preconfigured settings.

#### 7 Click Call endpoint

8 If the endpoint is not configured to automatically answer calls, accept the call on the endpoint

When the endpoint answers the call the IP VCR starts recording and will continue recording until the call is disconnected. The recording captures the video and audio streams being sent by the endpoint to the IP VCR.

Your browser will now show the Recordings list and the new "training recording 2" should be visible and have a status of Recording.

|                                                                                                    |                  |               |                                    |          |                  | VCF                  | <b>2</b> 240 |
|----------------------------------------------------------------------------------------------------|------------------|---------------|------------------------------------|----------|------------------|----------------------|--------------|
| Codian                                                                                                    |                  |               |                                    | host:    | 10.2.136.31      | login:               | admin        |
| Home Status Network Settings                                                                                                    | Recordings Conne | ections Users | Endpoints                          | Gateways | Gatekeeper       | Events               | Help         |
| Home > Top-level folder                                                                                                    |                  |               |                                    |          |                  |                      |              |
| Recording list Fol                                                                                                    | lers             |               |                                    |          |                  |                      | i            |
| Top-level folder                                                                                                    |                  |               |                                    |          |                  |                      |              |
| Recording ID: <not set=""><br/>Recording console ID: <not set=""><br/>Auto attendant ID: 40501<br/>External location: <none></none></not></not> |                  |               |                                    |          |                  |                      |              |
| Sub folders                                                                                                    |                  |               |                                    |          |                  |                      |              |
| Name<br>External                                                                                                    |                  |               |                                    |          |                  |                      |              |
| Interop Testing (Do not Delete)                                                                                                    |                  |               |                                    |          |                  |                      |              |
| Rogers Test                                                                                                    |                  |               |                                    |          |                  |                      |              |
| Simon                                                                                                    |                  |               |                                    |          |                  |                      |              |
|                                                                                                    |                  |               |                                    |          |                  |                      |              |
| TASMIA Training     170 stored recordings                                                                                                    | ng Call out and  | record        | Page 1 2 3 4                       | 567891   | 10 11 12 13 14 1 | 5 16 17 1            | 8 19 20      |
| TASMIA Training         170 stored recordings         Delete selected       Upload recordi                                                      |                  |               |                                    |          | 10 11 12 13 14 1 |                      |              |
| TASMIA Training         170 stored recordings         Delete selected       Upload recording                                                    |                  | record        | Page 1 <u>2 3 4</u><br>Registratio |          |                  | 5 16 17 1<br>Recorde |              |

Later in the tutorial you will watch the video that you recorded and also see how to upload a video recorded on another IP VCR.

9 Refresh your browser to update the Length information which shows the duration of the recorded call

### 10 Go to Connections

The list of active connections shows recordings being made and recordings being played back.

|                                       |             |            |                                     |       |           |                    |             | VCF        | <b>2</b> 240 |
|---------------------------------------|-------------|------------|-------------------------------------|-------|-----------|--------------------|-------------|------------|--------------|
| Codian                                |             |            |                                     |       |           | host:              | 10.2.136.31 | login:     | admin        |
| Home Status Network                   | x Settings  | Recordings | Connections                         | Users | Endpoints | Gateways           | Gatekeeper  | Events     | Help         |
| Home > Connection list<br>Connections |             |            |                                     |       |           |                    |             |            | i            |
| 1 active connection                   | on          |            |                                     |       |           |                    |             |            |              |
| Disconnect selected                   |             |            |                                     |       | Page      | <b>1</b> 23456     | 78910111213 | 3 14 15 16 | 17 18        |
| Name 🔻                                | Description | ı St       | atus                                |       |           |                    | Start time  | Pr         | review       |
| training recording 2                  | Recording   |            | cording in prog<br>Iration: 25 seco |       |           |                    | 14:36       |            |              |
| Disconnect selected                   |             |            |                                     |       | Page      | <b>1</b> 2 3 4 5 6 | 78910111213 | 3 14 15 16 | 5 17 18      |

11 Select the check box to the left of the "training recording 2" title

12 Click **Disconnect selected** to disconnect the call and save the recording to the IP VCR

Disconnecting the call from the H.323 endpoint will also stop and save the recording to the IP VCR.

13 Go to **Recordings** to view the Recordings list. The "training recording 2" recording will now be idle and the total length of the recording will be shown

### **Recording using the Recording Console**

In the previous section you could not see what was being recorded while you were recording from your H.323 endpoint. In this section you create a recording using the recording console which allows you to monitor the recording while it is being made and to check that the view is the one you require.

- 1 Go to Recordings
- 2 Click Call out and record
- 3 Type in a **name** for the recording, *training recording 3*
- 4 Set the Use recording console display check box
- 5 Type in the host name or IP address of the endpoint that you want to record from
- 14 Select whether to connect to this endpoint using H.323 or SIP

|                                                                                                    |                                    |                          | <b>VCR</b> 2240     |
|----------------------------------------------------------------------------------------------------|------------------------------------|--------------------------|---------------------|
| Codian                                                                                                    |                                    | host: <b>10.2.136.31</b> | login: <b>admin</b> |
| Home Status Network Settings Recording                                                                                          | s Connections Users Endpoint       | ts Gateways Gatekeeper   | Events Help         |
| Home > Top-level folder > Call out and record Recording parameters                                                              |                                    |                          | i                   |
| To start recording, enter the name to be used<br>endpoint to call or select one from the list of pu<br>be chosen automatically. |                                    |                          |                     |
| Recording parameters                                                                                                    |                                    |                          |                     |
| Name of recording to create                                                                                                    | training recording 3               |                          |                     |
| Use recording console display                                                                                                   |                                    |                          |                     |
|                                                                                                    |                                    |                          |                     |
| New endpoint                                                                                                    |                                    |                          |                     |
| Host name or IP address                                                                                                    | 10.2.133.206                       |                          |                     |
|                                                                                                    | ⊙H.323 ○SIP                        |                          |                     |
| H.323 gateway                                                                                                    |                                    |                          |                     |
| Use SIP registrar                                                                                                    |                                    |                          |                     |
| Motion / sharpness tradeoff                                                                                                    |                                    |                          |                     |
| Transmitted video resolutions                                                                                                   | <use box-wide="" setting=""></use> |                          |                     |
| Preferred bandwidth from IP VCR                                                                                                 | <use default="" value=""> 🗸</use>  |                          |                     |
| Preferred bandwidth to IP VCR                                                                                                   | <use default="" value=""> 💌</use>  |                          |                     |
|                                                                                                    | Call endpoint                      |                          |                     |

- 6 Click Call endpoint
- 7 Answer the call on the endpoint

The recording console will appear on the endpoint display and you will hear audio instructions about which controls you may use. Recording does not start until you are ready.

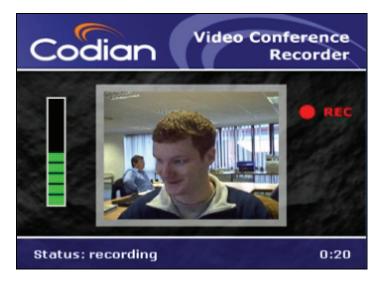

8 Select far end camera control and then click UP on the remote control to start the recording

The Recording Console shows:

- The red recording indicator while recording is in progress
- A live preview of the video being sent by the endpoint to the IP VCR
- A bar showing the audio level
- Status in the bottom left-hand corner
- ▶ The length of the recording in the bottom right-hand corner
- 9 Hang up the call from the endpoint to stop the recording

# Recording point-to-point H.323 calls

In this section you record a point-to-point call that is routed through the IP VCR. A point-to-point call is one where just two endpoints are involved so you will need two endpoints to work through this section. The IP VCR must be configured to register a prefix with the H.323 gatekeeper for point-to-point recording to work.

Recording of point-to-point calls is transparent. To start a recording call another endpoint by dialing the prefix followed by the endpoint number. The recording stops when the call is disconnected.

Before making the first point-to-point call with an H.323 endpoint, check the IP VCR's Gatekeeper settings.

| Codian                 |                                   |                        |                           | <b>VCR</b> 2240 |
|------------------------|-----------------------------------|------------------------|---------------------------|-----------------|
| Coalan                 |                                   |                        | host: <b>10.2.136.3</b> 1 | login: admin    |
| Home Status Network    | Settings Recordings Conr          | ections Users Endpoir  | nts Gateways Gatekeeper   | Events Help     |
| Home > Settings        |                                   |                        |                           |                 |
| Connections Gatekeeper | SIP Recording H.239 E             | anner User interface   | Time Upgrade Shutdown     | i               |
|                        |                                   |                        |                           |                 |
|                        | H.323 gatekeeper setti            | ıgs                    |                           |                 |
|                        | H.323 gatekeeper us               | age Enabled 🔽          |                           |                 |
|                        | H.323 gatekeeper add              | ess 10.2.138.44        |                           |                 |
|                        | Gatekeeper registration t         | ype Gateway            | *                         |                 |
|                        | Ethernet port associa             | tion 🗹 Port A 🗌 Port B |                           |                 |
|                        | Prefix for IP VCR registrat       | ons                    |                           |                 |
|                        |                                   | 🗌 use as prefix fo     | or registrations          |                 |
|                        |                                   | 🗌 register as a s      | ervice prefix             |                 |
|                        | (Mandatory) H.323 ID to regi      | ster VCR31             |                           |                 |
|                        | Point to point call incoming p    | efix 71                |                           |                 |
|                        | Point to point call outgoing p    | efix                   |                           |                 |
| Deregister prefixes    | s when all recording ports are in | use 🗌                  |                           |                 |
|                        | Register folder                   | IDs                    |                           |                 |
| Apply changes          |                                   |                        |                           |                 |

### 1 Go to Settings > Gatekeeper

#### 2 Check that the **Point to point incoming** prefix is set to **71**

You are now ready to place a point-to-point H.323 call via the IP VCR. For example endpoint A might have the IP address 10.2.134.222 and be registered with the gatekeeper with number 5555 and endpoint B could have an IP address of 10.2.133.203 and number 7777.

When you place the call you dial the IP VCR **Point-to-point call incoming prefix** before to the number of the destination endpoint.

Note. Recording SIP point-to-point calls is not currently supported.

3 From endpoint A, place a call to **71**7777

**71** is the registered prefix of the IP VCR that you set up previously and 7777 is the number of the endpoint that you are calling

4 Answer the call on the receiving endpoint

The IP VCR starts recording both sides of the call once the call has connected.

#### 5 Go to Recordings

In the list of recordings you see a recording called Recording\_<DATE>\_<TIME> where the DATE and TIME are the time that the call was answered. The status column will show Recording.

6 Hang up the call from one of the endpoints

The IP VCR disconnects the other endpoint for you, stops recording and the stores the recording automatically.

7 Refresh the Recordings list. The list will show that the recording has stopped

### Recording a conference when the IP VCR calls out

You can record a conference being hosted on a Codian MCU by adding the IP VCR to the conference or by calling the conference from the IP VCR.

Following on from the previous sections, the IP VCR will call out to a conference that has been configured on the MCU with a conference ID of 123 registered to the gatekeeper. See the MCU tutorial for instructions on how to do this.

1 Go to Recordings and click Call out and record

|                                                                                                    |                                                                                                    |        |           |          |             | <b>VCR</b> 224       | 0 |
|----------------------------------------------------------------------------------------------------|----------------------------------------------------------------------------------------------------|--------|-----------|----------|-------------|----------------------|---|
| Codian                                                                                                    |                                                                                                    |        |           | host:    | 10.2.136.31 | login: <b>admi</b> i | n |
| Home Status Network Settings Recording                                                                                            | Connections                                                                                            | Users  | Endpoints | Gateways | Gatekeeper  | Events Help          |   |
| Home > Top-level folder > Call out and record                                                                                     |                                                                                                    |        |           |          |             |                      |   |
| Recording parameters                                                                                                    |                                                                                                    |        |           |          |             | l                    | J |
| To start recording, enter the name to be used f<br>endpoint to call or select one from the list of pr<br>be chosen automatically. |                                                                                                    |        |           |          |             |                      |   |
| Recording parameters                                                                                                    |                                                                                                    |        |           |          |             |                      |   |
| Name of recording to create                                                                                                    | Record 123                                                                                             |        |           |          |             |                      |   |
| Use recording console display                                                                                                    |                                                                                                    |        |           |          |             |                      |   |
|                                                                                                    |                                                                                                    |        |           |          |             |                      |   |
| New endpoint                                                                                                    |                                                                                                    |        |           |          |             |                      | 4 |
| Host name or IP address                                                                                                    |                                                                                                    | _      |           |          |             |                      |   |
|                                                                                                    | ⊙H.323 ○SIP                                                                                            |        |           |          |             |                      |   |
| H.323 gateway                                                                                                    | <none> ¥</none>                                                                                        |        |           |          |             |                      |   |
| Use SIP registrar                                                                                                    |                                                                                                    |        |           |          |             |                      |   |
| Motion / sharpness tradeoff                                                                                                    | <use box-wide="" sett<="" th=""><th>ing&gt; 💌</th><th>_</th><th></th><th></th><th></th><th></th></use> | ing> 💌 | _         |          |             |                      |   |
| Transmitted video resolutions                                                                                                    | <use box-wide="" sett<="" td=""><td>ing&gt; 💌</td><td>·</td><td></td><td></td><td></td><td></td></use> | ing> 💌 | ·         |          |             |                      |   |
| Preferred bandwidth from IP VCR                                                                                                   | <use default="" value=""></use>                                                                        | · 🖌    |           |          |             |                      |   |
| Preferred bandwidth to IP VCR                                                                                                    | <use default="" value=""></use>                                                                        | ~      |           |          |             |                      |   |
|                                                                                                    | Call endpoint                                                                                          |        |           |          |             |                      |   |

- 2 Type in a name for the recording, e.g. Record 123
- 3 Select whether to connect to the MCU using H.323 or SIP
- 4 For Host name or IP address, type in the conference ID 123

If you are not using a gatekeeper with the IP VCR then you can still use this method to record a conference – but you must first set up a gateway on the IP VCR – as described later in the tutorial.

- 5 Click Call endpoint
- 6 Go to Connections

You will see a recording underway called Record 123.

### Recording a conference when the MCU calls the IP VCR

In this section you use an MCU to call the IP VCR. First you must configure the IP VCR to record incoming calls by default; otherwise the conference will not be recorded.

### Configuring the IP VCR to start recording incoming calls by default

- 1 Go to Settings > Connections
- 2 In the Connection settings section, for **Default incoming call action** select **Record session**
- 3 Click Apply changes

|                        |              |              |                |                    |                       |            |                               |                    | VCR        | 2240  |
|------------------------|--------------|--------------|----------------|--------------------|-----------------------|------------|-------------------------------|--------------------|------------|-------|
| Coc                    | dian         |              |                |                    |                       |            | host:                         | 10.2.136.31        | L login: a | admin |
| Home Sta               | itus Network | Settings     | Recordings     | Connections        | Users                 | Endpoints  | Gateways                      | Gatekeeper         | Events     | Help  |
| <u>-lome</u> > Setting | -            |              |                |                    |                       |            |                               |                    |            | i     |
| Connections            | Gatekeeper   | SIP Re       | cording H.2    | 39 Banner          | User int              | erface Ti  | me Upgrade                    | e Shutdown         |            |       |
|                        |              |              |                |                    |                       |            |                               |                    |            |       |
|                        |              | Connectio    | n settings     |                    |                       |            |                               |                    |            |       |
|                        |              | Maximun      | n video size R | eceive MAX, trar   | nsmit MAX             | ¥          |                               |                    |            |       |
|                        | Motio        | on / sharpne | ss tradeoff B  | alanced            | ~                     |            |                               |                    |            |       |
|                        | Transr       | mitted video | resolutions A  | llow all resolutio | ns 🗸                  |            |                               |                    |            |       |
|                        | Default      | bandwidth f  | rom IP VCR 2   | 00 Mbit/s 💌        |                       | 4          |                               |                    |            |       |
|                        | Defau        | ult bandwidt | h to IP VCR <  | same as transm     | it> 💌                 |            |                               |                    |            |       |
|                        | Defa         | ult incoming | call action R  | ecord session      | ~                     |            |                               |                    |            |       |
|                        |              | -            | oant names     |                    |                       |            |                               |                    |            |       |
|                        |              |              |                |                    |                       |            |                               |                    |            |       |
|                        |              |              | 1              |                    |                       |            |                               |                    |            |       |
|                        |              | Advance      | d settings     |                    |                       |            |                               |                    |            |       |
|                        |              | dio codecs f | rom IP VCR     | Polycom(R) S       | iren14(TM             | 1) 🗹 G.722 | 729 🗹 G.723.<br>2.1 Annex C 🛛 |                    | AC-LC      |       |
|                        | ,            | Audio codec  | s to IP VCR    | G.711              | 722 🗹 G.<br>iren14(TM | 728 🗹 G.7  | 729 🗹 G.723.<br>2.1 Annex C   | 1<br>☑ AAC-LD ☑ AA | AC-LC      |       |
|                        | Vid          | leo codecs f | rom IP VCR     | H.261 ⊻H.2         | 263 🗹 н.:             | 263+ 🗹 н   | .263 interlace                | d ⊻H.264           |            |       |

### Calling the IP VCR from a conference on an MCU

4 On your MCU unit, add the IP VCR as an endpoint to an existing conference using the IP address of the IP VCR that you noted earlier. See the following example screen below and the MCU Tutorial for information about how to create conferences on the MCU and add endpoints.

|                               |                |                                                                                                    |             |                |          |                  | MCU      | <b>J</b> 4205 |
|-------------------------------|----------------|----------------------------------------------------------------------------------------------------|-------------|----------------|----------|------------------|----------|---------------|
| Codian                        |                |                                                                                                    |             |                | hc       | ost: 10.2.136.14 | login: a | admin         |
| Home Status Network           | Settings       | Conferences                                                                                                    | Users       | Endpoints      | Gateways | Gatekeeper       | Events   | Help          |
| Home > Conference list > Conf | ference "Trai  | inina" > Add pa                                                                                                 | articipan   | ts             |          |                  |          |               |
|                               |                |                                                                                                    |             |                |          |                  |          | i             |
| Add participants              |                |                                                                                                    |             |                |          |                  |          |               |
| Conference "Train             | ing"           |                                                                                                    |             |                |          |                  |          |               |
|                               |                | endpoint                                                                                                    |             |                |          |                  |          |               |
|                               | Call-out pa    |                                                                                                    |             |                |          |                  |          |               |
|                               |                | Address 10.2                                                                                                    | 2.136.31    |                |          |                  |          |               |
|                               | Ca             | all protocol 💿 F                                                                                                | 1.323 🔿     | SIP            |          |                  |          |               |
|                               | H.32           | 3 gateway <no< th=""><th>ne&gt;</th><th></th><th>~</th><th></th><th></th><th></th></no<>                        | ne>         |                | ~        |                  |          |               |
| H.                            | 239 video co   | ontribution <us< th=""><th>e conferer</th><th>nce default&gt; 💊</th><th>•</th><th></th><th></th><th></th></us<> | e conferer  | nce default> 💊 | •        |                  |          |               |
|                               | Use SI         | P registrar                                                                                                    |             |                |          |                  |          |               |
| Confe                         | erencing pa    | rameters                                                                                                    |             |                |          |                  |          |               |
|                               | Display nam    | ie override                                                                                                    |             |                |          |                  |          |               |
| Motio                         | n / sharpnes   | s tradeoff <us< th=""><th>e box-wid</th><th>e setting&gt; 💌</th><th></th><th></th><th></th><th></th></us<>      | e box-wid   | e setting> 💌   |          |                  |          |               |
| Transm                        | nitted video r | resolutions <us< th=""><th>e box-wid</th><th>e setting&gt;</th><th>~</th><th></th><th></th><th></th></us<>      | e box-wid   | e setting>     | ~        |                  |          |               |
|                               | View b         | oorder size <no< th=""><th>border&gt;</th><th>*</th><th></th><th></th><th></th><th></th></no<>                  | border>     | *              |          |                  |          |               |
|                               | Default v      | view family <us< th=""><th>e box-wid</th><th>e setting&gt;</th><th>~</th><th></th><th></th><th></th></us<>      | e box-wid   | e setting>     | ~        |                  |          |               |
| Preferre                      | d bandwidth    | from MCU <us< th=""><th>e default v</th><th>/alue&gt; 💌</th><th></th><th></th><th></th><th></th></us<>          | e default v | /alue> 💌       |          |                  |          |               |
| Prefe                         | rred bandwid   | th to MCU <us< th=""><th>e default v</th><th>/alue&gt; ❤</th><th></th><th></th><th></th><th></th></us<>         | e default v | /alue> ❤       |          |                  |          |               |
| Layout co                     | ontrol via FE  | CC / DTMF <us< th=""><th>e conferer</th><th>nce default&gt; 🔹</th><th>-</th><th></th><th></th><th></th></us<>   | e conferer  | nce default> 🔹 | -        |                  |          |               |
| ,                             | Initial au     | idio status Act                                                                                                 | ive 🔽       |                | -        |                  |          |               |
|                               |                | deo status Act                                                                                                  |             |                |          |                  |          |               |
| Δι                            |                | connection Dis                                                                                                  |             |                |          |                  |          |               |
|                               |                | _                                                                                                    | all endpoi  | nt             |          |                  |          |               |

5 On the IP VCR go to **Connections** to display the Connections list

The connections list will show the active conference with a status of "Recording in progress". Recording stops automatically when the conference ends.

|                 |         |             |            |                                     |       |           |                      |                   | VCF        | <b>१</b> 2240 |
|-----------------|---------|-------------|------------|-------------------------------------|-------|-----------|----------------------|-------------------|------------|---------------|
| Codi            | an      |             |            |                                     |       |           | host:                | 10.2.136.31       | login:     | admin         |
| Home Status     | Network | Settings    | Recordings | Connections                         | Users | Endpoints | Gateways             | Gatekeeper        | Events     | Help          |
| ome > Connectio | n list  |             |            |                                     |       |           |                      |                   |            | i             |
| 1 active cor    |         | n           |            |                                     |       | Page      | <b>1</b> 234567      | 7 8 9 10 11 12 13 | 14 15 16   | 17 18         |
| Name 🔻          | L       | Description | ı St       | atus                                |       | -         |                      | Start time        | Pr         | review        |
| Record 123      | F       | Recording   |            | cording in progr<br>ration: 25 seco |       |           |                      | 16:33             |            |               |
| Disconnect se   | lected  |             |            |                                     |       | Page      | <b>1</b> 2 3 4 5 6 7 | 78910111213       | 3 14 15 16 | 5 17 18       |

6 To stop the recording, disconnect the IP VCR endpoint from the conference

Before going on to other ways to make a recording, the next section shows some simple ways to play back recordings.

# **Playing back recordings**

The Codian IP VCR can stream recordings to a personal computer or play back recordings to H.323 and SIP endpoints. Recordings stored on the IP VCR can be replayed on a PC by RealPlayer<sup>TM</sup>, QuickTime<sup>TM</sup>, or Windows Media Player<sup>TM</sup>.

# Playing back to a PC

1 Go to Recordings

|                                                                                                    |                                  |               |                |         |                   |                |                          | <b>VCR</b> 2240  |
|----------------------------------------------------------------------------------------------------|----------------------------------|---------------|----------------|---------|-------------------|----------------|--------------------------|------------------|
| Codian                                                                                                    |                                  |               |                |         |                   | host:          | 10.2.136.31              | login: admin     |
| Home Status Network                                                                                                    | < Settings                       | Recordings    | Connections    | Users   | Endpoints         | Gateways       | Gatekeeper               | Events Help      |
| Home > Top-level folder                                                                                                    |                                  |               |                |         |                   |                |                          |                  |
| Recording list                                                                                                    | Fold                             | ers           |                |         |                   |                |                          | Ľ                |
| Top-level folder                                                                                                    |                                  |               |                |         |                   |                |                          |                  |
| Recording ID: <r<br>Recording console ID: <r<br>Auto attendant ID: 40<br/>External location: <r< th=""><th>not set&gt;<br/>1501</th><th></th><th></th><th></th><th></th><th></th><th></th><th></th></r<></r<br></r<br> | not set><br>1501                 |               |                |         |                   |                |                          |                  |
| Sub folders                                                                                                    |                                  |               |                |         |                   |                |                          |                  |
| Name<br>External                                                                                                    |                                  |               |                |         |                   |                |                          |                  |
| Interop Testing (Do not De                                                                                                    | lete)                            |               |                |         |                   |                |                          |                  |
| Rogers Test                                                                                                    |                                  |               |                |         |                   |                |                          |                  |
| Simon<br>TASMIA Training                                                                                                    |                                  |               |                |         |                   |                |                          |                  |
| 173 stored record                                                                                                    | l <b>ings</b><br>pload recording | Call          | out and record |         | Page 1 <u>2</u> 3 | <u>4</u> 56789 | 10 11 12 13 14 1         | 5 16 17 18 19 20 |
| Name                                                                                                    | Lo                               | ocation Statu | is N           | lumeric | ID Re             | gistration     | Length                   | Recorded at 🔻    |
| Watch Training 07Mar0                                                                                                    | ) <u>7 14.57</u> In              | ternal Idle   |                |         |                   | n/a            | 2 minutes,<br>1 seconds  | 14:54            |
| Watch Record 123                                                                                                    | In                               | ternal Idle   |                |         |                   | n/a            | 5 minutes,<br>37 seconds | 16:33            |
| Watch training recordin                                                                                                    | <u>g 2</u> In                    | ternal Idle   |                |         |                   | n/a            | 38 seconds               | 14:57            |

If there are more than 20 recordings, these will span a number of pages selectable by page number. The white arrow shows which column the list is sorted by and whether the list is in ascending or descending order. You can reorder the list by click on the appropriate heading.

2 Click **Watch** next to the "training recording 2" recording made earlier in the tutorial

| $\sim$                                                           |             |             |                                      |          |           |          |                 | VCI       | <b>R</b> 2240 |
|------------------------------------------------------------------|-------------|-------------|--------------------------------------|----------|-----------|----------|-----------------|-----------|---------------|
| Codian                                                           |             |             |                                      |          |           | host:    | 10.2.136.31     | login:    | admin         |
| Home Status Network                                              | Settings F  | Recordings  | Connections                          | Users    | Endpoints | Gateways | Gatekeeper      | Events    | Help          |
| <u>Home</u> > <u>Top-level folder</u> > Stre<br>Stream recording | am recordin | g "training | recording 2"                         |          |           |          |                 |           | i             |
| Recording "training                                              | g recordi   | ng 2"       |                                      |          |           |          |                 |           |               |
| E                                                                | Embedded st | treaming    |                                      |          |           |          |                 |           |               |
|                                                                  |             | Media 7     | 68 kbps video/aud<br>Start streaming | <u> </u> | QuickTime | ~        |                 |           |               |
|                                                                  |             |             |                                      |          |           |          | show advanced s | streaming | options       |

By clicking **Show advanced streaming options** settings modifying the playback video window size and bit rate can be chosen.

### **Viewing in RealPlayer**

- 3 If you are not running the latest version of RealPlayer, upgrade to the latest version of the free player at http://www.real.com/realsuperpass.html. Click the **Get RealPlayer Free** option and then click **Start RealPlayer Download**
- 4 For Media select a RealPlayer option and click Start streaming

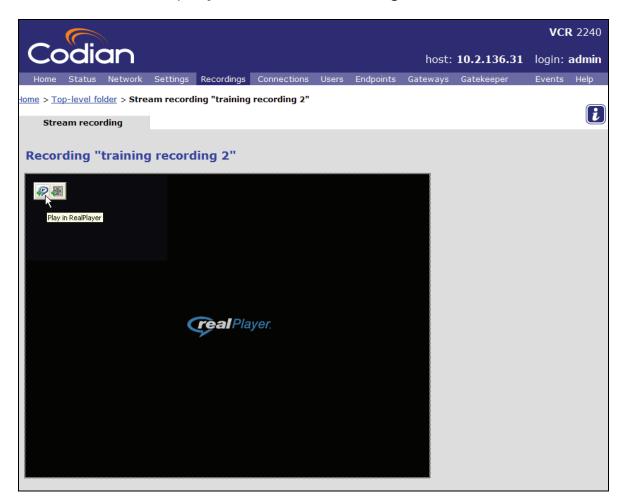

5 Open the RealPlayer window by clicking on the top left hand corner

The RealPlayer controls can be used to pause, restart, rewind and fast forward the recording.

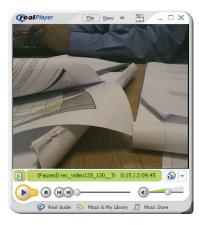

- 6 Practice pausing, restarting, fast forwarding and rewinding the recording
- 7 Close RealPlayer

### Viewing in QuickTime

- 8 If you are not running the latest version of QuickTime, upgrade to the latest version at http://www.apple.com/quicktime/download/
- 9 Go to **Recordings** to view the recording list
- 10 Click Watch again and for Media select a QuickTime option
- 11 Click Start streaming

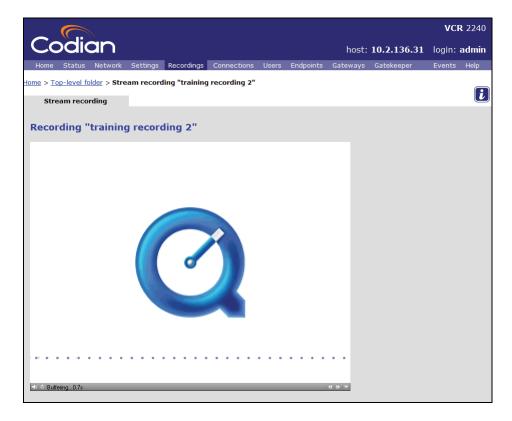

12 Practice pausing, restarting, fast forwarding and rewinding the recording

### **Viewing in Windows Media Player**

- 13 If you are not running the latest version of Windows Media Player, upgrade to the latest version at http://www.microsoft.com/windows/windowsmedia/download/alldownloads.aspx
- 14 Go to Recordings
- 15 Click Watch again and for Media select a Windows Media Player option
- 16 Click Start streaming

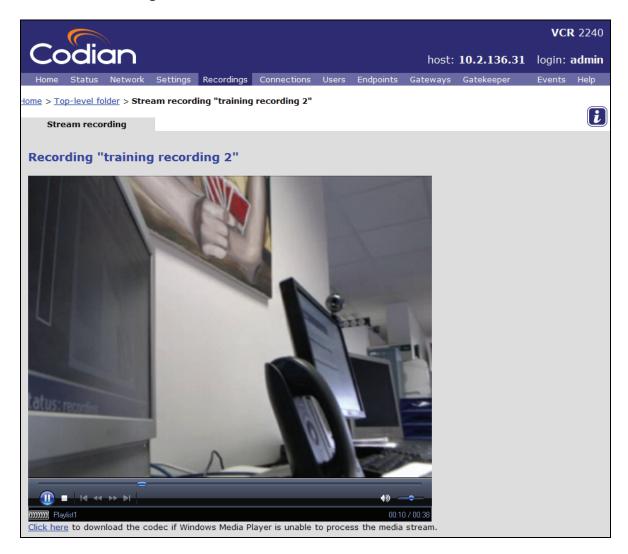

- 17 If the video fails to play because Windows Media Player cannot find the correct codec, click the link below the video window to download and install the Codian codec from the IP VCR
- 18 Practice pausing, restarting, fast forwarding and rewinding the recording

# Playing back to an endpoint

- 1 Go to **Recordings**
- 2 Click on the "training recording 2" made previously

| - (                                                                            |             |              |              |                  | <b>VCR</b> 2240  |
|--------------------------------------------------------------------------------|-------------|--------------|--------------|------------------|------------------|
| Codian                                                                         |             |              | host:        | 10.2.136.31      | login: admin     |
| Home Status Network Settings Recordings Connection                             | s Users     | Endpoints    | Gateways     | Gatekeeper       | Events Help      |
| Home > <u>Top-level folder</u> > Recording "training recording 2"<br>Recording |             |              |              |                  | •                |
| Recording "training recording 2"                                               |             |              |              |                  |                  |
| Call out and play recording                                                    |             |              |              | Delete           | e this recording |
|                                                                                |             |              |              |                  |                  |
| Configuration                                                                  |             |              |              |                  |                  |
| Name training record                                                           | ing 2       |              |              |                  |                  |
| Numeric ID                                                                     |             |              |              |                  |                  |
| PIN                                                                            |             |              |              |                  |                  |
| Numeric ID registration H.323 gat                                              | ekeeper     | SIP regist   | rar          |                  |                  |
| Allow play back and streaming 🗹                                                |             |              |              |                  |                  |
| Update co                                                                      | nfiguration |              |              |                  |                  |
| Transcode to streaming format Delete streaming me                              | dia         |              |              |                  |                  |
| Status                                                                         |             |              |              |                  |                  |
| Time of recording <b>14:36</b><br>Duration <b>39 seconds</b>                   |             |              |              |                  |                  |
| Recorded media Streaming H<br>Recorded media H.264 video                       | 1.263 vid   | eo (352 x 28 | 8 pixels, 38 | 84k / 768k) with | G.711mu audio    |
| Complete recording file size 14.4Mb (15                                        | -           |              | -            |                  |                  |
| Projected MPEG1 file size 18.9Mb dow                                           |             |              | au recording |                  |                  |

3 Click Call out and play recording

|                                                      |                     |            |                                                                                                    |           |              |               |                  | VCF        | <b>R</b> 2240 |
|------------------------------------------------------|---------------------|------------|----------------------------------------------------------------------------------------------------|-----------|--------------|---------------|------------------|------------|---------------|
| Codian                                               |                     |            |                                                                                                    |           |              | host:         | 10.2.136.31      | login:     | admin         |
| Home Status Network                                  | Settings Rec        | cordings   | Connections                                                                                            | Users     | Endpoints    | Gateways      | Gatekeeper       | Events     | Help          |
| Home > Top-level folder > Reco                       | ording "training re | ecording   | <u>2"</u> > Call out a                                                                                 | nd play   | back         |               |                  |            | _             |
| Play back parameters                                 |                     |            |                                                                                                    |           |              |               |                  |            | i             |
| They buck parameters                                 |                     |            |                                                                                                    |           |              |               |                  |            |               |
|                                                      |                     |            |                                                                                                    |           |              |               |                  |            |               |
| To start playing back this re<br>configured devices. | ecording, eithe     | er enter t | the details of a                                                                                       | a new er  | ndpoint to c | all or select | one from the lis | st of pre- |               |
| compared devices.                                    |                     |            |                                                                                                    |           |              |               |                  |            |               |
|                                                      | New ei              | ndpoint    |                                                                                                    |           |              |               |                  |            |               |
| ŀ                                                    | Host name or IP     |            | 1                                                                                                    |           |              |               |                  |            |               |
|                                                      | Call (              | protocol   | ⊙H.323 ○SIP                                                                                            | >         |              |               |                  |            |               |
|                                                      | H.323 g             | gateway    | <none> 💙</none>                                                                                        |           |              |               |                  |            |               |
|                                                      | Use SIP r           | registrar  |                                                                                                    |           |              |               |                  |            |               |
| Moti                                                 | ion / sharpness     | tradeoff   | <use box-wide="" se<="" th=""><th>etting&gt; 🔽</th><th></th><th></th><th></th><th></th><th></th></use> | etting> 🔽 |              |               |                  |            |               |
| Trans                                                | mitted video res    | solutions  | <use box-wide="" se<="" th=""><th>etting&gt;</th><th>~</th><th></th><th></th><th></th><th></th></use>  | etting>   | ~            |               |                  |            |               |
| Preferred                                            | d bandwidth from    | n IP VCR   | <use default="" th="" value<=""><th>e&gt; 💌</th><th></th><th></th><th></th><th></th><th></th></use>    | e> 💌      |              |               |                  |            |               |
| Preferr                                              | red bandwidth to    | o IP VCR   | <use default="" th="" value<=""><th>e&gt; 💌</th><th></th><th></th><th></th><th></th><th></th></use>    | e> 💌      |              |               |                  |            |               |
|                                                      |                     |            | Call endpoint                                                                                          |           |              |               |                  |            |               |

4 Type in the IP address of the endpoint that you wish to play the recording on and select whether to connect to it using H.323 or SIP

If the endpoint is reached via a H.323 gateway, enter the endpoint's E.164 number in the Host name or IP address field instead of the IP address as above, and choose the H.323 gateway from the H.323 gateway list of configured devices. You learn how to set up a gateway later in the tutorial. If the endpoint is reached via a SIP registrar, tick the SIP registrar box.

5 If required, change the video size and preferred bandwidth fields

### 6 Click Call endpoint

7 Answer the call on the chosen endpoint

You see the recording being played. When playback reaches the end of the recording, it will stop or automatically return to the start of the recording and continue playing, depending on whether the IP VCR is configured to loop back or not.

8 Select far end camera control on the endpoint's handset

You can now control the video playback using the handset.

- Use the down arrow to pause playback
- Use the up arrow to resume playback
- Use the right arrow to fast forward the playback
- Use the left arrow to rewind the playback
- 9 Practice controlling the playback
- 10 When you have finished watching the recording, simply hang up the call

# Using the auto attendant

By default, when an endpoint connects to the IP VCR, a menu known as the 'auto attendant' is displayed. Auto attendants are used to record sessions and play back recordings. In this section you will make a recording and you also update the auto attendant banner.

In a later section you will use the auto attendant to play back a recording.

### Dial the auto attendant and create a recording

### Configuring the IP VCR to start recording incoming calls by default

Earlier in the tutorial you changed the default behavior for the IP VCR for incoming calls from displaying the auto attendant to answering the call. To use the auto attendant you must change this behavior.

- 1 Go to Settings > Connections
- 2 In the Connections settings section, for **Default incoming call action** select **Connect to auto attendant**
- 3 Click Apply changes

### Calling from an endpoint and using the auto attendant to make a recording

4 From an endpoint call the IP VCR's IP address that you noted earlier

You see the auto attendant menu on your endpoint as shown below and you also hear the audio instructions playing.

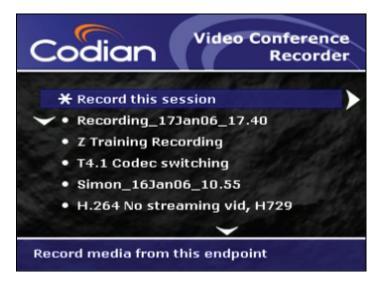

You can navigate the auto attendant using the far end camera controls on your video endpoint. Use the Up and Down controls to highlight the option or you require; use the right arrow to make your selection.

5 Select **Record this session** using the right arrow. Press the Up button on your endpoint to start recording

The IP VCR starts recording both video and audio from your endpoint.

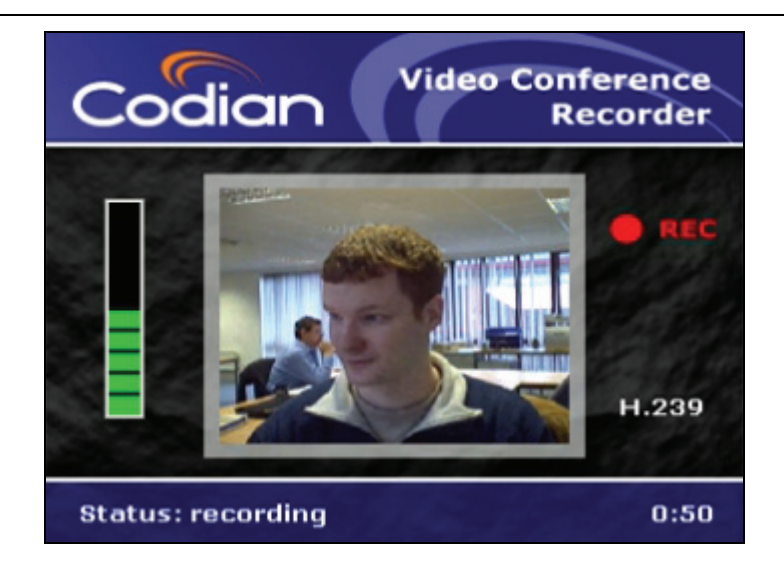

#### 6 Go to Connections

The active recording will be shown in the connections list.

|                              | 2         |                    |             |                        |       |           |                |             | VCF        | <b>R</b> 2240 |
|------------------------------|-----------|--------------------|-------------|------------------------|-------|-----------|----------------|-------------|------------|---------------|
| Codic                        | an        |                    |             |                        |       |           | host:          | 10.2.136.31 | login:     | admin         |
| Home Status                  | Network   | Settings           | Recordings  | Connections            | Users | Endpoints | Gateways       | Gatekeeper  | Events     | Help          |
| <u>Home</u> > Connection     | ı list    |                    |             |                        |       |           |                |             |            | i             |
| 1 active con Disconnect sele |           | n                  |             |                        |       | Page      | 123456         |             | 3 14 15 10 |               |
| Name 🔻                       |           | E                  | Description | Status                 |       |           |                | Start time  | P          | review        |
| LifeSize2Lab25               | 5296 07Ma | <u>r07_16.09</u> R | lecording   | Recording<br>Duration: |       |           |                | 16:09       |            |               |
| Disconnect sele              | ected     |                    |             |                        |       | Page      | <b>1</b> 23456 | 78910111213 | 3 14 15 1  | 6 17 18       |

- 7 Click on the preview image to update it
- 8 Click on the recording's name

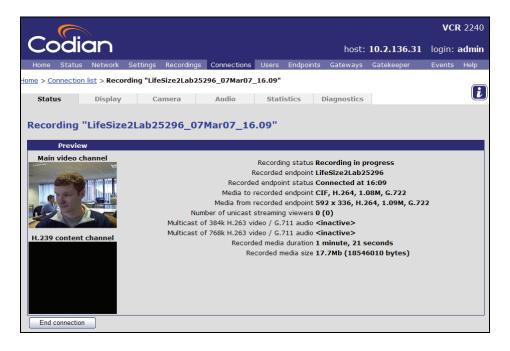

The Status page shows detailed statistics about the connection including the received and transmitted Audio / Video formats for each connection, the recording time and the current file size. Note that the lower window is black unless you are sending H.239 content from your endpoint.

9 From the endpoint disconnect the call

### Customizing the auto attendant banner

The auto attendant menu comprises two halves: the banner area and the menu options. You can upload a GIF or BMP file that will be used in the banner area instead of the default Codian logo and unit type. You can also change the background color.

#### 1 Go to **Settings** > **Banner**

The Banner page shows which banner is currently displayed on the auto attendant.

| - C            |             |               |              |                 |          |             |                    |              | VCR      | 2240  |
|----------------|-------------|---------------|--------------|-----------------|----------|-------------|--------------------|--------------|----------|-------|
| Coc            | dian        |               |              |                 |          |             | host:              | 10.2.136.31  | login: a | ndmin |
| Home Sta       | tus Network | Settings      | Recordings   | Connections     | Users    | Endpoints   | Gateways           | Gatekeeper   | Events   | Help  |
| Home > Setting | js          |               |              |                 |          |             |                    |              |          | _     |
| Connections    | Gatekeeper  | SIP R         | ecording H   | .239 Banner     | User i   | nterface    | Time Upgr          | ade Shutdown |          | i     |
|                |             |               |              |                 |          |             |                    |              |          |       |
|                | 1           | Auto atten    | dant banner  |                 |          |             |                    |              |          |       |
|                |             |               | Default 💿    | Codic           | an       | Video       | Conferen<br>Record |              |          |       |
|                | Specific to | o this auto   | attendant 🔾  |                 |          |             |                    | Remove ba    | nner     |       |
|                |             |               |              | Update          |          |             |                    |              |          |       |
|                |             |               |              |                 |          |             |                    |              |          |       |
|                |             |               | nner upload  |                 |          |             |                    |              |          |       |
|                | Banner      | r for this au | to attendant |                 |          | Browse      | J                  |              |          |       |
|                |             | Back          | ground color | red             | g        | reen        | blue               |              |          |       |
|                |             |               |              | Upload new fil  | e        |             |                    |              |          |       |
|                | (file       | e must be G   | IF or Window | s BMP format, a | and a ma | aximum size | of 352 x 64 p      | ixels)       |          |       |

- 2 Type in or Browse for the file that you wish to use as the new banner
- 3 If you want to change the background color from the Codian blue, enter the new color as an RGB value (the proportion of Red, Green and Blue out of 255)

#### 4 Click Upload new file

A preview of the banner will be shown.

#### 5 Click Update

By default the new banner will be used from now on: the banner is updated immediately on current connections and used for all subsequent calls from endpoints in to the IP VCR auto attendant.

# **Using Folders**

Folders can be used both to organize recordings stored on the IP VCR and to restrict access to recordings.

1. To configure folders on the IP VCR go to **Recordings > Folders** 

|                                                                                                    |          |            |             |                  |               |                            |             | VCF    | <b>R</b> 2240 |  |
|----------------------------------------------------------------------------------------------------|----------|------------|-------------|------------------|---------------|----------------------------|-------------|--------|---------------|--|
| Codian                                                                                                    |          |            |             |                  |               | host:                      | 10.2.136.31 | login: | admin         |  |
| Home Status Network                                                                                                    | Settings | Recordings | Connections | Users            | Endpoints     | Gateways                   | Gatekeeper  | Events | Help          |  |
| Home > Folders Recording list                                                                                                    | Fold     | lers       |             |                  |               |                            |             |        | i             |  |
| Recording list       Folders         Folder structure         To move a recording or a folder to a different folder, drag that object's name to the destination folder.         Expand all       Collapse all |          |            |             |                  |               |                            |             |        |               |  |
| (178 recordings) <u>cor</u>                                                                                                    |          |            |             | <u>ion cre</u> a | ate sub folde | <u>r</u> <u>delete fol</u> | <u>der</u>  |        |               |  |

2. Click Create sub folder for the root folder

You can create a whole hierarchy of folders using the create sub folder link which is automatically displayed for each folder.

|                |                   |                    |               |               |       |           |          |             | VCF    | <b>R</b> 2240 |
|----------------|-------------------|--------------------|---------------|---------------|-------|-----------|----------|-------------|--------|---------------|
| C              | odiar             | ר                  |               |               |       |           | host:    | 10.2.136.31 | login: | admin         |
| Hon            | ne Status Netv    | work Settings      | Recordings    | Connections   | Users | Endpoints | Gateways | Gatekeeper  | Events | Help          |
| <u>-lome</u> > | Folders > Add ne  | w folder           |               |               |       |           |          |             |        |               |
|                | ld new folder     |                    |               |               |       |           |          |             |        | i             |
| AU             | id new folder     |                    |               |               |       |           |          |             |        |               |
| Ada            | l new folder      | at ton-leve        | a             |               |       |           |          |             |        |               |
| Aut            | i new ioidei      | at top-leve        |               |               |       |           |          |             |        |               |
|                |                   | Folde              | r properties  |               |       |           |          |             |        |               |
|                |                   |                    | Name          | Training      |       |           |          |             |        |               |
|                |                   |                    | PIN           |               |       |           |          |             |        |               |
|                |                   |                    | Recording ID  | 311           |       |           |          |             |        |               |
|                |                   | Recordin           | ig console ID | 312           |       |           |          |             |        |               |
|                |                   | Auto               | attendant ID  | 313           |       |           |          |             |        |               |
| Able           | to make new recor | rdings via the au  | to attendant  |               |       |           |          |             |        |               |
|                | Able to stream a  | and play back ne   | w recordings  |               |       |           |          |             |        |               |
|                |                   | Publical           | ly accessible |               |       |           |          |             |        |               |
|                |                   | Exter              | mal storage   |               |       |           |          |             |        |               |
|                |                   |                    | NFS path      |               |       |           |          |             |        |               |
|                |                   | Export intern      | al recordings |               |       |           |          |             |        |               |
|                | Register externa  | al recordings with | n gatekeeper  |               |       |           |          |             |        |               |
|                |                   |                    |               | Add new folde | r     |           |          |             |        |               |

- ▶ The PIN allows this folder to be protected so only users knowing the PIN can view its contents
- The Recording ID is an E.164 number registered with the gatekeeper (if you are using one) and allows recordings to be made directly into this folder by dialing it from an endpoint
- The Recording console ID is an E.164 number registered with the gatekeeper and allows recordings to be made directly into this folder using the recording console by dialing it from an endpoint
- ▶ The Auto attendant ID is an E.164 number registered with the gatekeeper that allows endpoints to dial directly to the auto attendant and only have the recordings in this folder and its sub folders displayed
- Able to make new recordings via the auto attendant determines whether the Record this session option is available when the user dials the auto attendant with the Auto attendant ID

- 3. Enter a name for the folder e.g. *Training* and assign 3 unused E.164 numbers to the **Recording ID**, **Recording console ID** and **Auto attendant ID** described above, entering a PIN and checking **Able to make new recordings via the auto attendant**, if required
- 4. Click Add new folder

You are returned to the Folders list.

5. Click the configuration link for the new folder

In the **Current status** section you see the registrations that were made.

### Recording directly to a folder

- 6. Make sure your endpoint is configured to use the H.323 gatekeeper that the IP VCR is registered with
- 7. From the endpoint dial the Recording ID specified above e.g. 311

The endpoint screen goes blank and its audio and video streams are recorded.

- 8. From the endpoint hang up or disconnect from the IP VCR
- 9. From the IP VCR interface, go to **Recordings** and click on your newly created folder to see the recording you have just made

|                    | $\bigcirc$                                                                                                |                     |                   |                        |                        |          |               |                        |             | VCR    | <b>२</b> 2240 |
|--------------------|----------------------------------------------------------------------------------------------------|---------------------|-------------------|------------------------|------------------------|----------|---------------|------------------------|-------------|--------|---------------|
| Cc                 | odic                                                                                                    | n                   |                   |                        |                        |          |               | host:                  | 10.2.136.31 | login: | admin         |
| Home               | Status                                                                                                    | Network             | Settings          | Recordings             | Connections            | Users    | Endpoints     | Gateways               | Gatekeeper  | Events | Help          |
| lome > Fo          | olders                                                                                                    |                     |                   |                        |                        |          |               |                        |             |        |               |
|                    | Recordin                                                                                                  | g list              |                   | Fold                   | lers                   |          |               |                        |             |        | Ĺ             |
| Folde              | r struc                                                                                                   | ture                |                   |                        |                        |          |               |                        |             |        |               |
| To move            | To move a recording or a folder to a different folder, drag that object's name to the destination folder. |                     |                   |                        |                        |          |               |                        |             |        |               |
| Expand             | i all Co                                                                                                  | ollapse all         |                   |                        |                        |          |               |                        |             |        |               |
| L <sub>[]</sub> /( | (183 recor                                                                                                | dings) <u>con</u> t | figuration        | create sub fol         | der                    |          |               |                        |             |        |               |
| -0                 | Interop 1                                                                                                 | esting (Do          | o not Dele        | <b>te)</b> (4 recordir | ngs) <u>configurat</u> | tion cre | ate sub folde | er <u>delete fol</u> a | <u>der</u>  |        |               |
| L                  | Training                                                                                                  | (3 recordin         | gs) <u>config</u> | uration create         | <u>e sub folder</u> de | lete fol | der           |                        |             |        |               |
|                    |                                                                                                    | Size2Lab2           | 5296_07Ma         | r07_16.38              |                        |          |               |                        |             |        |               |
|                    | — O pw w_09Mar07_13.23                                                                                    |                     |                   |                        |                        |          |               |                        |             |        |               |
|                    | └─ O pw                                                                                                   | w_09Mar0            | 7_13.25           |                        |                        |          |               |                        |             |        |               |
|                    |                                                                                                    |                     |                   |                        |                        |          |               |                        |             |        |               |

### Recording directly to a folder with the recording console

10. From the endpoint dial the Recording console ID specified above e.g. 312

The recording console displays the recording being made — as described earlier in the tutorial.

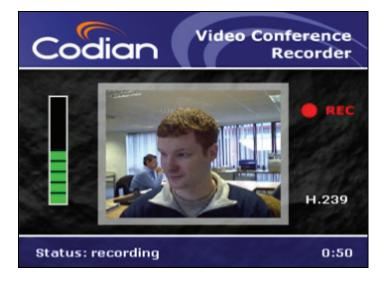

- 11. From the endpoint hang up or disconnect from the IP VCR
- 12. Go to Recordings and click on your newly created folder to see the recording you have just made

### Dialing the auto attendant for a specific folder

13. From the endpoint dial the Auto attendant ID specified above e.g. 313

The auto attendant screen is displayed, showing the recordings made earlier in this section.

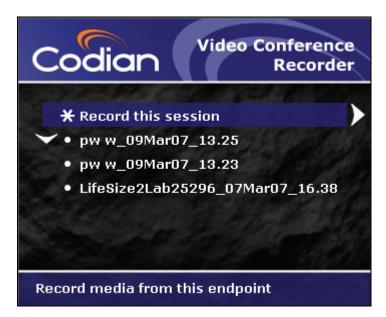

This auto attendant can be used in exactly the same way as explained earlier in the tutorial, for example to record through the recording console into the folder you created or to view any of the recordings that are listed.

# **Recording computer displays**

The IP VCR can be used to record and play back an additional video stream known as the *content channel*. This can be used to:

- Record H.239 video streams from H.323 endpoints, in either single-endpoint or point-to-point recordings
- ▶ Play back a recorded content channel to H.323 endpoints via H.239
- Stream the content channel to a web page

To do this your IP VCR must be configured to use H.239.

# Configuring the IP VCR to use H.239

1 Go to Settings > H.239

|           | F     |                 |         |               |         |          |       |           |        |        |             | VCR        | <b>१</b> 2240 |
|-----------|-------|-----------------|---------|---------------|---------|----------|-------|-----------|--------|--------|-------------|------------|---------------|
| Cc        | DC    | lian            |         |               |         |          |       |           | h      | ost: 1 | 10.2.136.31 | l login: a | admin         |
| Home      | Stat  | tus Network     | Setting | s Recordings  | s Coni  | nections | Users | Endpoints | Gatew  | vays ( | Gatekeeper  | Events     | Help          |
| Home > Se | _     | s<br>Gatekeeper | SIP     | Recording     | H.239   | Banner   | Useri | interface | Time ( | Upgrad | de Shutdown | 1          | i             |
|           |       |                 |         |               |         |          |       |           |        |        |             |            |               |
|           |       |                 | ŀ       | 1.239 setting | s       |          |       |           |        |        |             |            |               |
|           |       |                 |         | H.239 statu   | s Enabl | ed 💌     |       |           |        |        |             |            |               |
| Apply     | chang | es              |         |               |         |          |       |           |        |        |             |            |               |

2 If necessary change the H.239 status to Enabled

You can only make new recordings using H.239, and play back the content channel recording when the **H.239 Status** is set to **Enabled.** 

3 Click Apply changes

# Recording the content channel

- 1 On the MCU set up a conference which includes an endpoint with an H.239 data channel. If necessary refer to the MCU Tutorial
- 2 On the IP VCR go to **Recordings** and click **Call out and record**

|                                                                                                    |                                                                                      |               |          |             | <b>VCR</b> 2240 |
|----------------------------------------------------------------------------------------------------|--------------------------------------------------------------------------------------|---------------|----------|-------------|-----------------|
| Codian                                                                                                    |                                                                                      |               | host:    | 10.2.136.31 | login: admin    |
|                                                                                                    | Connections Us                                                                       | ers Endpoints | Gateways | Gatekeeper  | Events Help     |
| Home > Top-level folder > Call out and record                                                                                                 |                                                                                      |               |          |             | F               |
| Recording parameters                                                                                                    |                                                                                      |               |          |             |                 |
| To start recording, enter the name to be used for<br>new endpoint to call or select one from the list of<br>one will be chosen automatically. |                                                                                      |               |          |             |                 |
| Recording parameters                                                                                                    |                                                                                      |               |          |             |                 |
| Name of recording to create                                                                                                    | Training H.239 Record                                                                | ding          |          |             |                 |
| Use recording console display                                                                                                    |                                                                                      |               |          |             |                 |
|                                                                                                    |                                                                                      |               |          |             |                 |
| New endpoint                                                                                                    |                                                                                      |               |          |             |                 |
| Host name or IP address                                                                                                    |                                                                                      |               |          |             |                 |
|                                                                                                    | ⊙H.323 ○SIP                                                                          |               |          |             |                 |
| H.323 gateway                                                                                                    |                                                                                      |               |          |             |                 |
| Use SIP registrar                                                                                                    |                                                                                      |               |          |             |                 |
| Motion / sharpness tradeoff                                                                                                    | <use box-wide="" setting<="" th=""><th>g&gt; 💙</th><th></th><th></th><th></th></use> | g> 💙          |          |             |                 |
| Transmitted video resolutions                                                                                                    | <use box-wide="" setting<="" th=""><th>g&gt; 🔽</th><th></th><th></th><th></th></use> | g> 🔽          |          |             |                 |
| Preferred bandwidth from IP VCR                                                                                                    | <use default="" value=""> 1</use>                                                    | ~             |          |             |                 |
| Preferred bandwidth to IP VCR                                                                                                    | <use default="" value=""></use>                                                      | ~             |          |             |                 |
|                                                                                                    | Call endpoint                                                                        |               |          |             |                 |

- 3 Type in a **name** for the recording e.g. **Training H.239 Recording** and make sure the H.323 protocol is selected
- 4 For Host Name or IP Address type in the conference ID that you just set up on the MCU
- 5 Click Call endpoint
- 6 Go to **Recordings** and click the **Watch** link for the recording you have just started
- 7 Select your media player and click Start streaming

You will see the recording with both the main video and the H.239 content windows.

When playing back a recording, you are given the choice of whether to play back the audio and main video channels, the content channel video, or both. If you want to display the content channel when you play back the recording, make sure that the View content channel check box is selected.

# Using a gateway to call the IP VCR

If you are not using a gatekeeper with the IP VCR and MCU units, each unit needs another method to identify how to find the other units.

- If you are simply calling a unit you can specify the IP address for that unit in the Host name or IP address field when you call out
- However, if you want to connect to a specific conference on an MCU or play a recording on an IP VCR without going via the auto attendant, then you need to set up a gateway <u>on the unit that will call out first</u>. Each unit can have several gateways defined. Each gateway is not a connection itself but specifies a connection between two specific destinations, whether local or remote.

As an example of setting up a gateway, in this section you set up a gateway on the IP VCR which is configured to call the MCU and then use the gateway to add the IP VCR to a conference.

### Creating a gateway on the IP VCR that directs calls to the MCU

- 1 On the IP VCR go to **Gateways**
- 2 Click Add new H.323 gateway

|      | $\bigcirc$ |          |               |               |                                                                                                    |           |           |          |             | VCI    | <b>२</b> 2240 |
|------|------------|----------|---------------|---------------|----------------------------------------------------------------------------------------------------|-----------|-----------|----------|-------------|--------|---------------|
| C    | odic       | n        |               |               |                                                                                                    |           |           | host:    | 10.2.136.31 | login: | admin         |
| Home | Status     | Network  | Settings      | Recordings    | Connections                                                                                            | Users     | Endpoints | Gateways | Gatekeeper  | Events | Help          |
|      | -          |          | Add H.323 (   | gateway       |                                                                                                    |           |           |          |             |        | i             |
| H.3  | 23 gatewa  | У        |               |               |                                                                                                    |           |           |          |             |        |               |
|      |            |          |               |               |                                                                                                    |           |           |          |             |        |               |
|      |            |          | Н.3           | 23 gateway    |                                                                                                    |           |           |          |             |        |               |
|      |            |          |               | Name          | Training MCU                                                                                           |           |           |          |             |        |               |
|      |            |          |               | Address       | 10.2.136.33                                                                                            |           |           |          |             |        |               |
|      |            | Mot      | tion / sharpı | ness tradeoff | <use box-wide="" s<="" th=""><th>etting&gt; 🔽</th><th>•</th><th></th><th></th><th></th><th></th></use> | etting> 🔽 | •         |          |             |        |               |
|      |            | Preferre | d bandwidth   | from IP VCR   | <use default="" th="" value<=""><th>le&gt; 💌</th><th></th><th></th><th></th><th></th><th></th></use>   | le> 💌     |           |          |             |        |               |
|      |            | Prefer   | red bandwid   | ith to IP VCR | <use default="" th="" value<=""><th>ie&gt; 💌</th><th></th><th></th><th></th><th></th><th></th></use>   | ie> 💌     |           |          |             |        |               |
|      |            |          |               |               | Add H.323 g                                                                                            | ateway    |           |          |             |        |               |

- 3 Type in a name for the gateway, e.g. Training MCU
- 4 Type in the IP address of the MCU. This can be found in the General page of the MCU's Settings screen
- 5 Click Add H.323 gateway

### Calling out to the MCU

1 Go to **Recordings** and click **Call out and record** 

|                                                                                                    |                                                                                               |         |              |              |              | <b>VCR</b> 2240 |
|----------------------------------------------------------------------------------------------------|-----------------------------------------------------------------------------------------------|---------|--------------|--------------|--------------|-----------------|
| Codian                                                                                                 |                                                                                               |         |              | host: 1      | 0.2.136.31   | login: admin    |
| Home Status Network Settings Recordings                                                                | Connections                                                                                   | Users   | Endpoints    | Gateways     | Gatekeeper   | Events Help     |
| Home > Top-level folder > Call out and record                                                          |                                                                                               |         |              |              |              |                 |
| Recording parameters                                                                                   |                                                                                               |         |              |              |              | i               |
| Recording parameters                                                                                   |                                                                                               |         |              |              |              |                 |
|                                                                                                    |                                                                                               |         |              |              |              |                 |
| To start recording, enter the name to be used fo<br>new endpoint to call or select one from the list o |                                                                                               |         |              |              |              |                 |
| one will be chosen automatically.                                                                      | i pre-configure                                                                               | u uevic | es. Il you u | ο ποι σαρριγ | a name for u | le recording,   |
|                                                                                                    |                                                                                               |         |              |              |              |                 |
| Recording parameter                                                                                    | 5                                                                                             |         |              |              |              |                 |
| Name of recording to creat                                                                             | e MCU via gatewa                                                                              | y       |              |              |              |                 |
| Use recording console displa                                                                           | у 🗆                                                                                           |         |              |              |              |                 |
|                                                                                                    |                                                                                               |         |              |              |              |                 |
|                                                                                                    |                                                                                               |         |              |              |              |                 |
| New endpoin                                                                                            |                                                                                               |         |              |              |              |                 |
| Host name or IP addres                                                                                 |                                                                                               |         | ]            |              |              |                 |
|                                                                                                    | ol ⊙H.323 ○SI                                                                                 | _       |              |              |              |                 |
| H.323 gatewa                                                                                           | y Training MCU                                                                                | ~       |              |              |              |                 |
| Use SIP registra                                                                                       | r 📃                                                                                           |         | _            |              |              |                 |
| Motion / sharpness tradeo                                                                              | f <use box-wide="" s<="" th=""><th>etting&gt;</th><th>·</th><th></th><th></th><th></th></use> | etting> | ·            |              |              |                 |
| Transmitted video resolution                                                                           | s <use box-wide="" s<="" th=""><th>etting&gt;</th><th>*</th><th></th><th></th><th></th></use> | etting> | *            |              |              |                 |
| Preferred bandwidth from IP VC                                                                         | R <use default="" th="" valu<=""><th>ie&gt; 🗸</th><th></th><th></th><th></th><th></th></use>  | ie> 🗸   |              |              |              |                 |
| Preferred bandwidth to IP VC                                                                           | R <use default="" th="" valu<=""><th>ie&gt; 🗸</th><th></th><th></th><th></th><th></th></use>  | ie> 🗸   |              |              |              |                 |
|                                                                                                    | Call endpoint                                                                                 |         |              |              |              |                 |
|                                                                                                    |                                                                                               |         |              |              |              |                 |

- 2 Type in a **name** for the recording
- 3 For Host name or IP address, type in the conference ID
- 4 Select the H.323 gateway called Training MCU from the drop-down list
- 5 Click Call endpoint
- 6 Go to **Connections**

The recording will be shown with the name that you entered.

7 End the recording either by hanging up the endpoint on the MCU or from the IP VCR

# **Transferring recordings**

You can transfer recordings from an IP VCR to a PC. This is often an intermediate step to transferring recordings from one IP VCR to another as there is no direct way to do this. You can also transfer a recording from one IP VCR to another by watching and re-recording; though this takes longer than transferring the recording file – and may also result in some degradation in quality. You try both these methods in this section.

### Downloading a recording to your PC

In this section you download the "training recording 2" made previously on to your PC.

Recordings are made in a proprietary Codian file format and can be downloaded in this format or as an MPEG file. When you select to download a recording from the IP VCR as an MPEG file, it will not include the H.239 content channel. To include the H.239 content channel in an MPEG file, you must download the file to a PC and use the MPEG Converter – as described later in this section.

Video recordings can be very large: check that you have enough disk space and enough network bandwidth to download the clip in a reasonable time before following these steps.

### Downloading a recording in Codian file format

- 1 Go to Recordings
- 2 Click on the name of the "training recording 2" made previously

|                                                            |                            |                               |                             |             | <b>VCR</b> 2240  |
|------------------------------------------------------------|----------------------------|-------------------------------|-----------------------------|-------------|------------------|
| Codian                                                     |                            |                               | host:                       | 10.2.136.31 | login: admin     |
| Home Status Network Settings Recordings Connec             | ions Users                 | Endpoints                     | Gateways                    | Gatekeeper  | Events Help      |
| Home > Top-level folder > Recording "training recording 2" |                            |                               |                             |             |                  |
| De se dire                                                 |                            |                               |                             |             |                  |
| Recording                                                  |                            |                               |                             |             |                  |
| Recording "training recording 2"                           |                            |                               |                             |             |                  |
| Call out and play recording                                |                            |                               |                             | Delete      | this recording   |
|                                                            |                            |                               |                             | Delete      | e this recording |
|                                                            |                            |                               |                             |             |                  |
| Configuration                                              |                            |                               |                             |             |                  |
| Name training re                                           | ording 2                   |                               |                             |             |                  |
| Numeric ID                                                 |                            |                               |                             |             |                  |
| PIN                                                        |                            |                               |                             |             |                  |
| Numeric ID registration H.323                              | gatekeeper                 | SIP regist                    | rar                         |             |                  |
| Allow play back and streaming 🗸                            | - ·                        |                               |                             |             |                  |
| Updat                                                      | e configuration            |                               |                             |             |                  |
|                                                            |                            |                               |                             |             |                  |
|                                                            |                            |                               |                             |             |                  |
| Transcode to streaming format Delete streaming             | media                      |                               |                             |             |                  |
| Status                                                     |                            |                               |                             |             |                  |
| Time of recording 14:36                                    |                            |                               |                             |             |                  |
| Duration 39 second                                         |                            | (050.00                       |                             |             |                  |
| Recorded media H.264 vi                                    | g H.263 Vid<br>leo (1280 x | eo (352 x 28<br>720 pixels, 3 | a pixels, 38<br>1.98M) with | G.722 audio | G.711mu audio    |
| Complete recording file size 14.4Mb                        | 15113867 b                 | ytes) <u>downlo</u>           |                             |             |                  |
| Projected MPEG1 file size 18.9Mb                           | ownload MPE                | G file                        |                             |             |                  |

3 Click download recording to download a file of the recording in Codian format

You would click **download MPEG file** at this point if you wished to download a file of the recording in MPEG format.

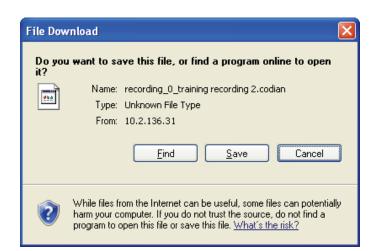

#### 4 Click Save

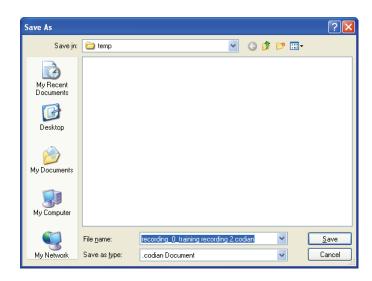

5 Select the folder and file name and then click **Save** 

The recording is saved as a file on your PC's hard disk.

#### **Converting a Codian file to MPEG**

You can easily convert a '.codian' file into an encoded MPEG by using the default settings of the MPEG Converter. The MPEG Converter can be downloaded from www.codian.com/downloads/software.htm. The installation program is called **Codian MPEG Converter.msi**. Converting a Codian file to an MPEG file preserves the H.239 content channel if it was present in the original recording.

To install the MPEG Converter:

1 Download the latest Codian MPEG Tool from codian.com/downloads/software.htm to your PC and extract the contents of the ZIP file. Double click on the **Codian MPEG Converter.msi** to install the software

The Codian MPEG Converter Setup Wizard is displayed.

2 Follow the instructions to install the program. Accept the End-user License Agreement and select a location in which to install the program

- 6 Open an MS-DOS command prompt window and navigate to the directory that you saved the '.codian' recording file in
- 7 Type the conversion command in the format: *codian\_to\_mpg <your\_filename>.codian*

Example: codian\_to\_mpg recording\_0\_training\_recording\_2.codian

This converts the downloaded Codian file to MPEG format e.g. *recording\_0\_training\_recording\_2.mpg* stored in the same directory. The file contains video encoded to 352 x 288 pixels in size; the video stream is positioned in the top left corner and the content channel is on the right. If there was a second video stream, it is shown below the first one.

Consult the Codian Converters Getting Started Guide for more advanced MPEG conversion options such as setting the video and audio quality and choosing which streams to convert and their positioning.

### Uploading a recording from your PC

Any recordings that you have stored on your PC can now be uploaded to another IP VCR or to the same IP VCR (in which case it must be stored as a different name).

8 Go to Recordings and click Upload Recording

|                                                             |                    |                  |          |              |            |                  | VCF    | <b>2</b> 240 |
|-------------------------------------------------------------|--------------------|------------------|----------|--------------|------------|------------------|--------|--------------|
| Codian                                                      |                    |                  |          |              | host:      | 10.2.136.31      | login: | admin        |
| Home Status Network                                         | Settings Recording | s Connections    | Users    | Endpoints    | Gateways   | Gatekeeper       | Events | Help         |
| Home > <u>Top-level folder</u> > <b>Uplo</b>                | ad recording       |                  |          |              |            |                  |        |              |
| Upload recording                                            |                    |                  |          |              |            |                  |        | Ĺ            |
| Files in ".codian" or MPEG 1<br>recording, one will be chos |                    | aded to the IP V | CR via t | his page. If | you do not | specify a name f | or the |              |
|                                                             | Recording uploa    | ıd               |          |              |            |                  |        |              |
|                                                             | File to uploa      | ad               |          |              | Browse     |                  |        |              |
|                                                             | Name of recordin   | ng               |          |              |            |                  |        |              |
|                                                             |                    | Commence         | upload   |              |            |                  |        |              |

The Uploading Recording page is displayed.

- 9 Use Browse to select the file to upload from your hard disk
- 10 Type in a name for recording on this IP VCR to be stored on the IP VCR under. For example if you are uploading the same recording on to the same IP VCR, use Training Recording 4
- 11 Click Commence upload

The time taken for the file to be uploaded depends on the file size and your network speed. When the upload is complete, you see an Upload successful message.

12 Click on the Click here link below the message to see details of the recording that was uploaded

The uploaded recording is stored as Training Recording 4.

### Transferring a recording from one IP VCR to another

You can transfer a recording directly from IP VCR to another and you will demonstrate this by copying a recording from your IP VCR to itself but under another name.

When you are copying from one IP VCR to another, the IP VCR you are recording on needs to know how to connect to the IP VCR with the original recording on. There are two ways to provide this connection: by registering both IP VCRs with the same gatekeeper, or by setting up a gateway between the two units. This is obviously different to the situation in this tutorial when only one IP VCR unit is being used – but the instructions in this section assume you are using a gatekeeper. (You set up a gateway to an MCU later in this tutorial – and the same method can be used for a gateway to another IP VCR unit.)

1 Go to Recordings and select Training Recording 4 which you just uploaded

|                                                      |                                 |                      |                               |                             |                                | <b>VCR</b> 2240  |
|------------------------------------------------------|---------------------------------|----------------------|-------------------------------|-----------------------------|--------------------------------|------------------|
| Codian                                               |                                 |                      |                               | host:                       | 10.2.136.31                    | login: admin     |
| Home Status Network Settings Recordings              | Connections                     | Users                | Endpoints                     | Gateways                    | Gatekeeper                     | Events Help      |
| Home > Top-level folder > Recording "training record | lina 4"                         |                      |                               |                             |                                |                  |
|                                                      | 5                               |                      |                               |                             |                                |                  |
| Recording                                            |                                 |                      |                               |                             |                                |                  |
| Recording "Training Recording 4"                     |                                 |                      |                               |                             |                                |                  |
| Call out and play recording                          |                                 |                      |                               |                             | Delete                         | e this recording |
|                                                      |                                 |                      |                               |                             |                                |                  |
|                                                      |                                 |                      |                               |                             |                                |                  |
| Configuration                                        |                                 |                      |                               |                             |                                |                  |
| Name                                                 | Training Recordin               | ig 4                 |                               |                             |                                |                  |
| Numeric ID                                           | 3333                            |                      |                               |                             |                                |                  |
| PIN                                                  |                                 |                      |                               |                             |                                |                  |
| Numeric ID registration                              | H.323 gatek                     | eeper                | SIP regist                    | rar                         |                                |                  |
| Allow play back and streaming                        |                                 |                      |                               |                             |                                |                  |
|                                                      | Update confi                    | guration             |                               |                             |                                |                  |
|                                                      |                                 |                      |                               |                             |                                |                  |
|                                                      |                                 | _                    |                               |                             |                                |                  |
| Transcode to streaming format Delet                  | e streaming media               |                      |                               |                             |                                |                  |
| Status                                               |                                 |                      |                               |                             |                                |                  |
| Time of recording                                    | 14:36                           |                      |                               |                             |                                |                  |
|                                                      | 39 seconds                      |                      |                               |                             |                                |                  |
| Recorded media                                       | Streaming H.2<br>H.264 video (1 | 263 vide<br>1280 x 7 | eo (352 x 28<br>720 pixels, 1 | 8 pixels, 38<br>1.98M) with | 4k / 768k) with<br>G.722 audio | G.711mu audio    |
| Complete recording file size                         |                                 |                      |                               |                             |                                |                  |
| Projected MPEG1 file size                            | 18.9Mb downlo                   | ad MPE               | <u>G file</u>                 |                             |                                |                  |

The name of the recording is completed for you.

- 2 Type in a unique numeric identifier for this recording (e.g. 3333)
- 3 If you are using a gatekeeper with the IP VCR, select the H323 gatekeeper check box

Registering with a gatekeeper allows users to call from their video endpoint and connect directly to a playback of this recording. This is one of the simplest ways to allow users to access recordings.

4 If required, specify a security PIN to restrict access to a recording

Recordings can be protected with a PIN. When you try to play a protected recording you see the PIN entry screen. The PIN must be entered before the recording will play.

### 5 Click **Update configuration**

6 Return to the Recordings list and click **Call out and Record** 

|                                                                                                    |                                 |                |          |             | <b>VCR</b> 2240 |
|----------------------------------------------------------------------------------------------------|---------------------------------|----------------|----------|-------------|-----------------|
| Codian                                                                                                    |                                 |                | host:    | 10.2.136.31 | login: admin    |
| Home Status Network Settings Recordings                                                                                               | Connections Us                  | sers Endpoints | Gateways | Gatekeeper  | Events Help     |
| Home > Top-level folder > Call out and record                                                                                         |                                 |                |          |             |                 |
| Recording parameters                                                                                                    |                                 |                |          |             |                 |
| To start recording, enter the name to be used for<br>endpoint to call or select one from the list of pre-<br>be chosen automatically. |                                 |                |          |             |                 |
| Recording parameters                                                                                                    |                                 |                |          |             |                 |
| Name of recording to create                                                                                                    | Copy of Training Re             | cording 4      |          |             |                 |
| Use recording console display                                                                                                    |                                 |                |          |             |                 |
|                                                                                                    |                                 |                |          |             |                 |
| New endpoint                                                                                                    | [                               |                |          |             |                 |
| Host name or IP address                                                                                                    |                                 |                |          |             |                 |
|                                                                                                    | ⊙H.323 ○SIP                     |                |          |             |                 |
| H.323 gateway                                                                                                    |                                 |                |          |             |                 |
| Use SIP registrar                                                                                                    |                                 |                |          |             |                 |
| Motion / sharpness tradeoff                                                                                                    |                                 |                |          |             |                 |
| Transmitted video resolutions                                                                                                    |                                 |                |          |             |                 |
| Preferred bandwidth from IP VCR                                                                                                    |                                 |                |          |             |                 |
| Preferred bandwidth to IP VCR                                                                                                    | <use default="" value=""></use> | ×              |          |             |                 |
|                                                                                                    | Call endpoint                   |                |          |             |                 |

- 7 Type in a name for the recording that you wish to create, for example *Copy of Training Recording 4* and ensure that the H.323 protocol is selected
- 8 For Host name or IP address type in the Numeric ID of the Training Recording 4 recording which was registered with the gatekeeper (3333 in this example)
- 9 Click Call endpoint to play back and record the selected recording
- 10 Go to Connections to see the active playback and recording connections

|                        |                      |                       |                |                                                      |                  | <b>VCR</b> 2240  |
|------------------------|----------------------|-----------------------|----------------|------------------------------------------------------|------------------|------------------|
| Codian                 |                      |                       |                | host:                                                | 10.2.136.31      | login: admin     |
| Home Status Network    | Settings Recordings  | Connections Use       | s Endpoints    | Gateways                                             | Gatekeeper       | Events Help      |
| lome > Connection list |                      |                       |                |                                                      |                  | _                |
| Connections            |                      |                       |                |                                                      |                  | i                |
|                        |                      |                       |                |                                                      |                  |                  |
| 2 active connection    | ns                   |                       |                |                                                      |                  |                  |
| Disconnect selected    |                      |                       |                |                                                      |                  |                  |
|                        |                      | Pag                   | <b>1</b> 23456 | 2 3 4 5 6 7 8 9 10 11 12 13 14 15 10<br>Start time P |                  |                  |
| Name 🔻                 | Description          | Status                |                |                                                      | Start time       | Preview          |
| Copy of Training       | Depending            | Recording in progres  | 5              |                                                      | 09:27            |                  |
| Recording 4            | Recording            | Duration: 22 second   | 5              |                                                      | A A E            |                  |
|                        |                      |                       |                |                                                      |                  |                  |
| Training Recording 4   | Playback to endpoint | Playing at 0:22 / 0:3 | 9              |                                                      | 09:27            |                  |
|                        | , ,                  | , , , ,               |                |                                                      |                  | A A              |
| Disconnect selected    |                      |                       | Page           | <b>1</b> 23456                                       | 7 8 9 10 11 12 1 | 3 14 15 16 17 18 |
|                        |                      |                       |                |                                                      |                  |                  |
|                        |                      |                       |                |                                                      |                  |                  |

- 11 Select the check box to the left of the original recording that is now being played back and then click **Disconnect selected** to stop the recording
- 12 Go to Recordings

You now see your recordings.

13 Delete the copy that you just made by selecting its check box and then clicking Delete selected

# **Managing endpoints**

You can pre-configure endpoints on the IP VCR in the same way as you can on the MCU.

1 Go to Endpoints and click Add H.323

|                                           |                                    |           |          |             | <b>VCR</b> 2240     |
|-------------------------------------------|------------------------------------|-----------|----------|-------------|---------------------|
| Codian                                    |                                    |           | host:    | 10.2.136.31 | login: <b>admin</b> |
| Home Status Network Settings Recordings   | Connections Users                  | Endpoints | Gateways | Gatekeeper  | Events Help         |
| Home > Endpoint list > Add H.323 endpoint |                                    |           |          |             |                     |
| H.323 endpoint                            |                                    |           |          |             | i                   |
|                                           |                                    |           |          |             |                     |
| H.323 endpoint                            |                                    |           |          |             |                     |
| Display parameters                        |                                    |           |          |             |                     |
| Name                                      | 1                                  |           |          |             |                     |
| Call-out parameters                       | i                                  |           |          |             |                     |
| Address                                   |                                    |           |          |             |                     |
| H.323 gateway                             | <pre>&lt; <none> </none></pre>     |           |          |             |                     |
| H.239 video contributior                  | <pre>vide setting&gt;</pre>        | ~         |          |             |                     |
| Call-in match parameters                  | ;                                  |           |          |             |                     |
| Name                                      | 1                                  |           |          |             |                     |
| IP address                                | 3                                  |           |          |             |                     |
| E.164                                     |                                    |           |          |             |                     |
| Connection parameters                     |                                    |           |          |             |                     |
| Motion / sharpness tradeof                |                                    | ~         |          |             |                     |
| Transmitted video resolutions             | <use box-wide="" setting=""></use> |           |          |             |                     |
| Preferred bandwidth from IP VCF           | <use default="" value=""> 💌</use>  |           |          |             |                     |
| Preferred bandwidth to IP VCF             | <use default="" value=""> 🕶</use>  |           |          |             |                     |
|                                           | Add endpoint                       |           |          |             |                     |

2 Complete the fields using the online help if necessary and then click Add endpoint

Call-out parameters are the values that are used when calling out to an endpoint from the IP VCR. The Conferencing parameters define the preferred settings for the endpoint.

Similarly Call-in match parameters are details used by the IP VCR when an endpoint that calls in. The IP VCR tries to match an incoming call to identify the endpoint. Therefore at least one of the Call-in match parameters fields must be completed and you can complete 1, 2 or 3 of the fields. All the details provided must match in order to apply the settings to that caller. However, blank fields are ignored.

The advantage of the IP VCR being able to match an incoming call to a pre-defined endpoint is that the parameters (for instance, the bandwidths) will automatically take effect rather than needing to be set up each time that endpoint calls in.

Note in the same way SIP end points can be added with the 'Add SIP' button in the endpoints screen.

# Setting up users and editing user privileges

#### Adding a new user

1 Go to Users

The list of current users is displayed. By default the IP VCR has an admin and guest account. You must be logged in as the admin user to be able to add new users or change another user's configuration.

| ((=                     |         |          |            |             |       |           |               |                  | VCF    | <b>R</b> 2240  |
|-------------------------|---------|----------|------------|-------------|-------|-----------|---------------|------------------|--------|----------------|
| Codio                   | an      |          |            |             |       |           | host:         | 10.2.136.31      | login: | admin          |
| Home Status             | Network | Settings | Recordings | Connections | Users | Endpoints | Gateways      | Gatekeeper       | Events | Help           |
| <u>Home</u> > User list |         |          |            |             |       |           |               |                  |        |                |
| User list               |         |          |            |             |       |           |               |                  |        |                |
| 2 configure             | d users |          |            |             |       |           |               |                  |        |                |
| Delete selected         | d users | Add new  | user       |             |       |           |               |                  | Page   | 1234           |
| User ID 🔻               |         | N        | lame       |             |       |           | Privilege     |                  |        |                |
| admin                   |         | <        | system-cre | ated>       |       |           | administrato  | r                |        |                |
| guest                   |         | <        | system-cre | eated>      |       |           | recording lis | t plus streaming |        |                |
| Delete selected         | d users | Add new  | user       |             |       |           |               |                  | Page   | <b>1</b> 2 3 4 |

2 Click Add new user

|    |          | $\bigcirc$  | 2        |          |                 |                                         |            |           |            |             | VCF    | <b>२</b> 2240 |
|----|----------|-------------|----------|----------|-----------------|-----------------------------------------|------------|-----------|------------|-------------|--------|---------------|
|    | Cc       | dic         | an       |          |                 |                                         |            |           | host:      | 10.2.136.31 | login: | admin         |
|    | Home     | Status      | Network  | Settings | Recordings      | Connections                             | Users      | Endpoints | Gateways   | Gatekeeper  | Events | Help          |
| Ho | me > Use | er list > / | Add user |          |                 |                                         |            |           |            |             |        |               |
|    | Add      | user        |          |          |                 |                                         |            |           |            |             |        | i             |
|    |          |             |          |          |                 |                                         |            |           |            |             |        |               |
|    |          |             |          | Use      | r information   | l i i i i i i i i i i i i i i i i i i i |            |           |            |             |        |               |
|    |          |             |          |          | User ID         |                                         |            |           |            |             |        |               |
|    |          |             |          |          | Name            |                                         |            |           |            |             |        |               |
|    |          |             |          |          | Password        |                                         |            |           | (optional) |             |        |               |
|    |          |             |          | Re-e     | nter password   |                                         |            |           |            |             |        |               |
|    |          |             |          | L        | ock password    |                                         |            |           |            |             |        |               |
|    |          |             |          |          | Privilege level | recording list p                        | lus strean | ning 💌    |            |             |        |               |
|    |          |             |          |          |                 | Add user                                |            |           |            |             |        |               |

3 Type in the User ID and Name for the new user

The user ID is used to log in, the name is the preferred name for that user.

- 4 If this user account needs to be password-protected, type in the password twice
- 5 Set the **Privilege level** from the drop down list
- 6 Click Add user

You are returned to the Users list and the new user is displayed. The Lock password tick box can be used to prevent the user from changing their password once it's set.

### Editing the guest user's configuration

Anyone connecting to the IP VCR has guest privileges. By changing the configuration of the guest user you can limit what they can do.

- 7 Click the guest link
- 8 Change the access rights as required and click **Update guest settings**

### Entering a password for the admin user

When you logged in as the admin user at the start of this tutorial there was a blank password. However, this is not secure and you should change the password to something meaningful to you.

- 9 Click the **admin** link
- 10 Type in the password that you want to use to gain access to this IP VCR as the admin user from now on
- 11 Re-type the password
- 12 Click Update user settings

# **Closing the IP VCR browser**

You have completed the tutorial.

The IP VCR is designed to be left powered on at all times; therefore you can simply close the browser window. You are logged out automatically and no other action is required.